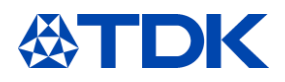

# **Training documentation**

# **"ARIBA für Lieferanten"**

**User function:** 

**Supplier ARIBA Users**

# **System: ARIBA Customizing status: Februar, 2021**

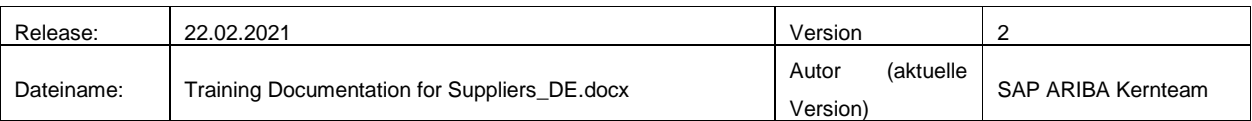

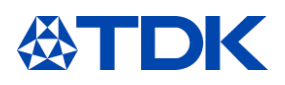

## **Inhaltsverzeichnis**

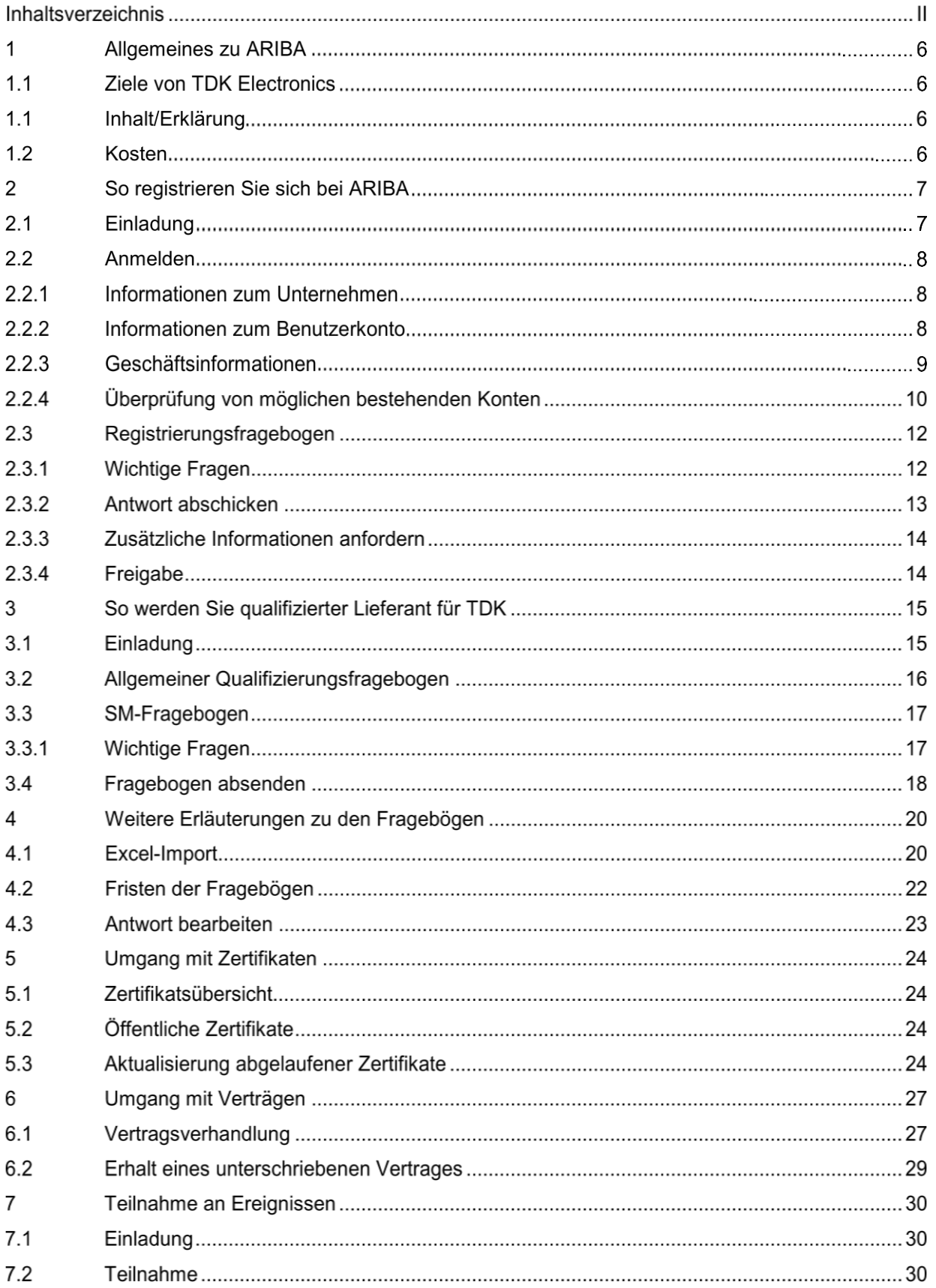

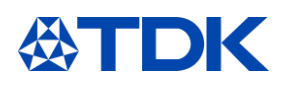

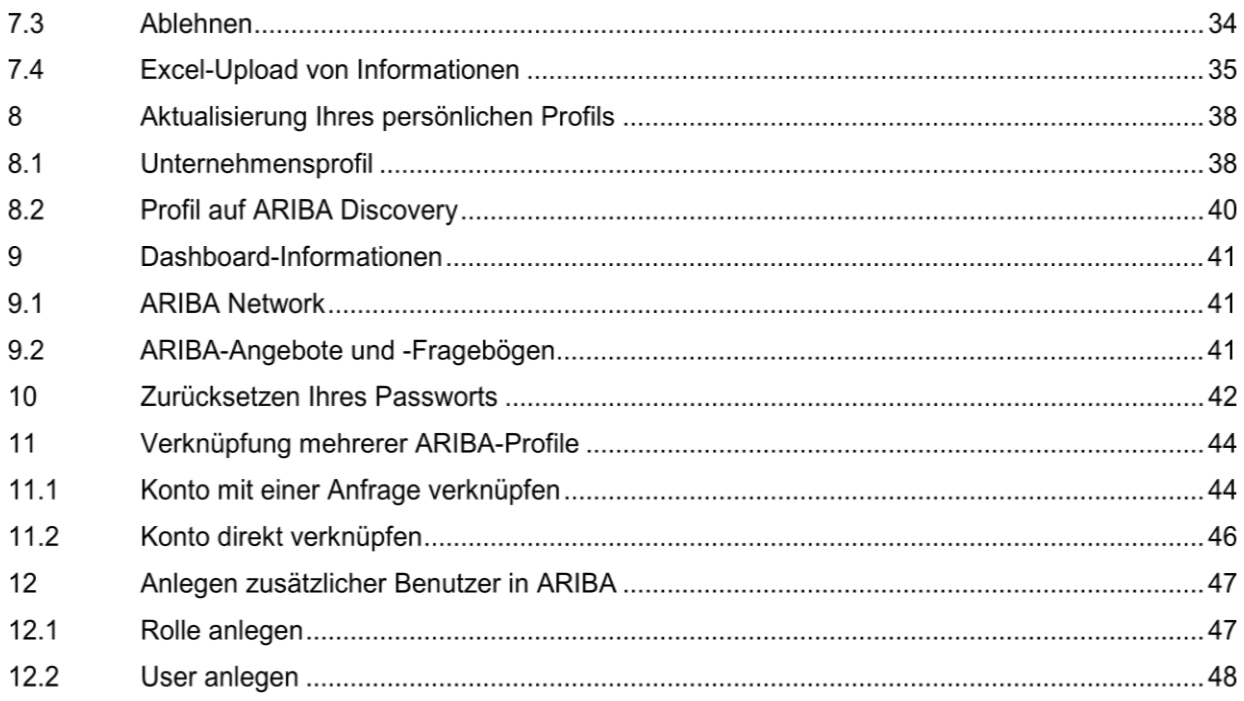

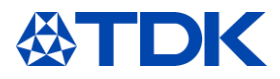

## **Abkürzungen**

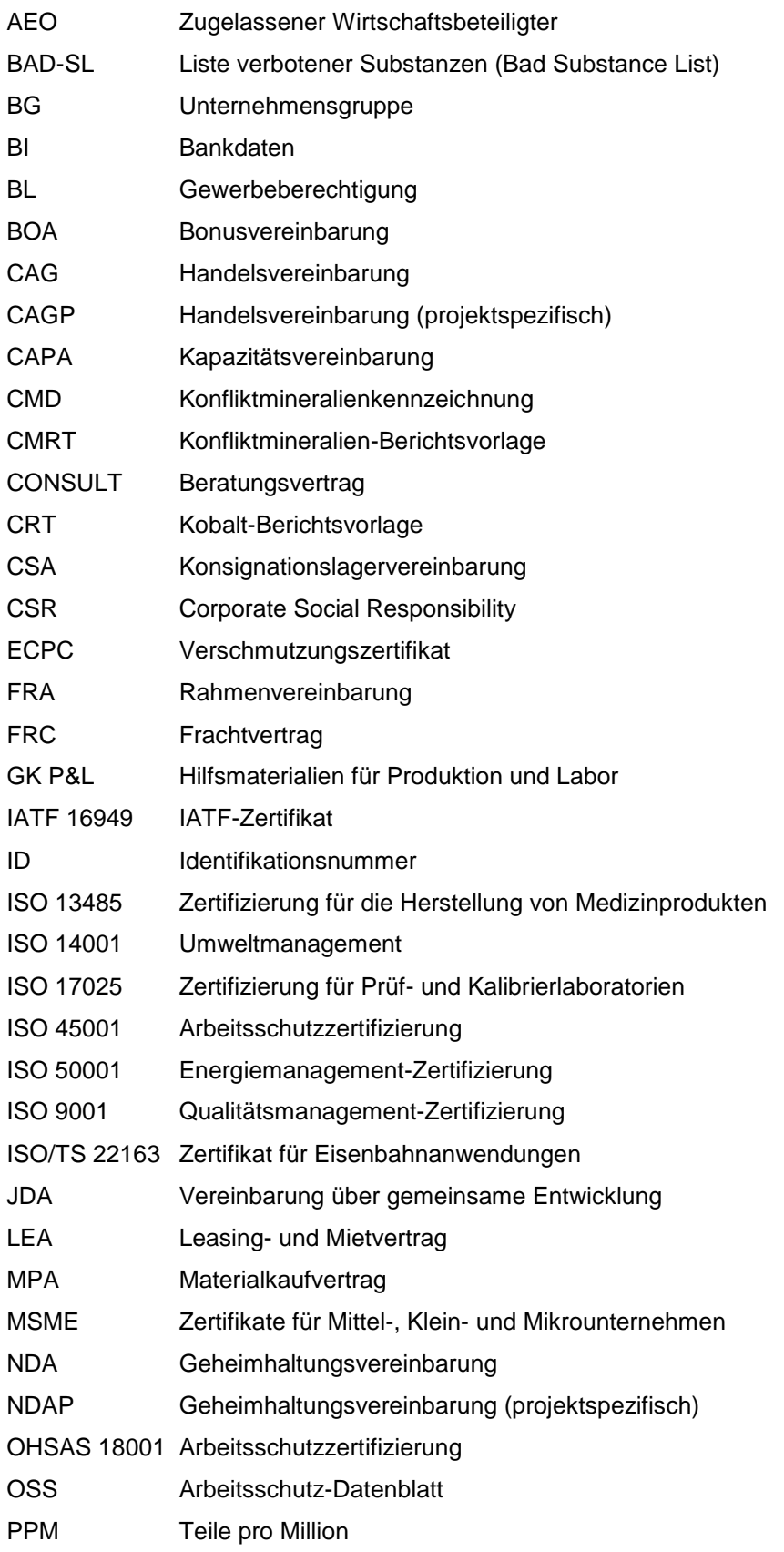

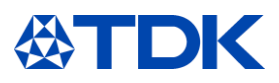

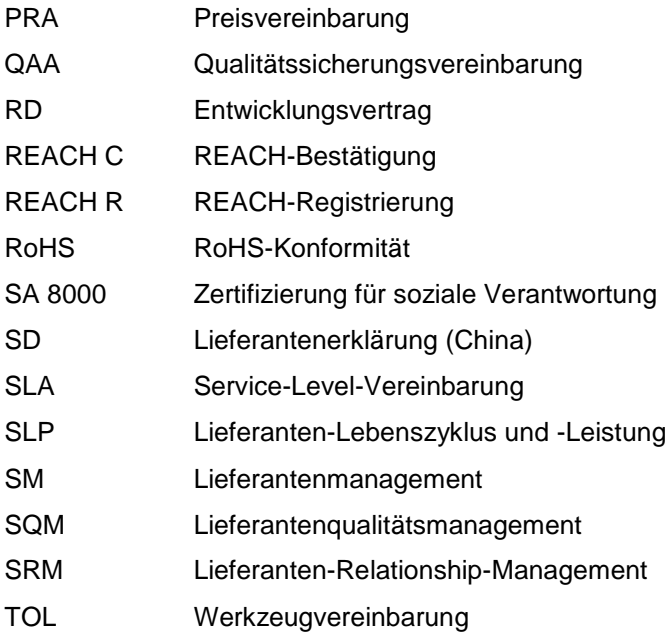

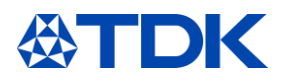

### $\mathbf 1$ **Allgemeines zu ARIBA**

SAP ARIBA ist eine innovative, cloudbasierte Lösung, mit der sich Lieferanten und Einkäufer auf einer einzigen Plattform vernetzen und Geschäfte tätigen können. ARIBA fungiert dabei als Lieferkette und Beschaffungsservice, um Geschäfte auf globaler Ebene zu ermöglichen.

Die innovative, cloudbasierte Lösung wurde 1996 vom Unternehmen ARIBA entwickelt und 2012 von SAP übernommen.

#### **Ziele von TDK Electronics**   $1.1$

- Transparenz zwischen Unternehmensgruppen und Werken für alle Beschaffungsdaten herstellen
- Effizienz verbessern, indem manuelle Arbeiten wie Excel-Tabellen und E-Mails obsolet werden
- Vereinheitlichung von Beschaffungsprozessen und -systemen innherhalb der Unternehmensgruppe von TDK Electronics
- Implementierung von effizienten Erinnerungsfunktionen für den Ablauf von Verträgen und Zertifikaten
- Speicherung aller Dokumente in einem einzigen System

### 1.1 **Inhalt/Erklärung**

TDK Electronics verwendet drei Module:

- Supplier Lifecycle and Performance (SLP)
- Verträge
- Sourcing

### 1.2 **Kosten**

Als Lieferant im ARIBA Network stehen Ihnen zwei Möglichkeiten für Konten im ARIBA Network zur Verfügung.

Standardkonto: Grundlegende Funktionalität, für Lieferanten im ARIBA Network ist völlig kostenlos. Das Standardkonto ist für Sie der schnellste und einfachste Weg, um Aufträge zu erhalten, diese zu bestätigen und schnell in Rechnungen umzuwandeln. Sie erhalten Auftragsbestätigungen an die E-Mail-Adresse, die mit Ihrem Standardkonto verknüpft ist, und können kostenlos eine unbegrenzte Anzahl von Dokumenten mit Ihren Kunden abwickeln (bitte beachten Sie, dass nicht alle der genannten Funktionen bei TDK verwendet werden). Das Standardkonto ist ideal, wenn Sie nur grundlegende Funktionen des ARIBA Networks nutzen möchten:

- Teilnahme an Sourcing-Ereignissen
- Vertragszusammenarbeit

Wenn Sie weitere Funktionen nutzen möchten, wie etwa die Bereitstellung von Kataloginhalten an Kunden, Lieferketten-Zusammenarbeit, Integration mit Ihrem ERP-System oder Zugriff auf Experten und Priority-Support, benötigen Sie ein Unternehmenskonto.

Das Abonnement Ihres Unternehmenskonto hängt von der Anzahl der Dokumente, die Sie in einem Zeitraum von 12 Monaten über das ARIBA Network abwickeln, dem Umfang der Automatisierungstechnologien und dem geforderten Support für Ihr Unternehmen ab. Für weitere Informationen wenden Sie sich bitte an SAP ARIBA.

[https://www.ARIBA.com/ARIBA-network/ARIBA-network-for-suppliers/accounts-and-pricing](https://www.ariba.com/ariba-network/ariba-network-for-suppliers/accounts-and-pricing)

### **Hinweis: Alle drei von TDK Electronics verwendeten Module sind KOSTENLOS**

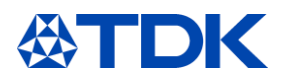

### **So registrieren Sie sich bei ARIBA**  $\overline{2}$

Der erste Schritt ist die Registrierung. Diese wird von TDK-Einkäufern initiiert, die Ihnen eine Einladung mit dem Registrierungsfragebogen senden.

Sie erhalten immer eine E-Mail-Benachrichtigung, sobald eine Aktion von Ihrer Seite in ARIBA benötigt wird.

#### $2.1$ **Einladung**

Klicken Sie in der E-Mail, die Sie erhalten haben, auf den Link, um ein Konto zu erstellen oder sich mit Ihrem bestehenden Konto anzumelden.

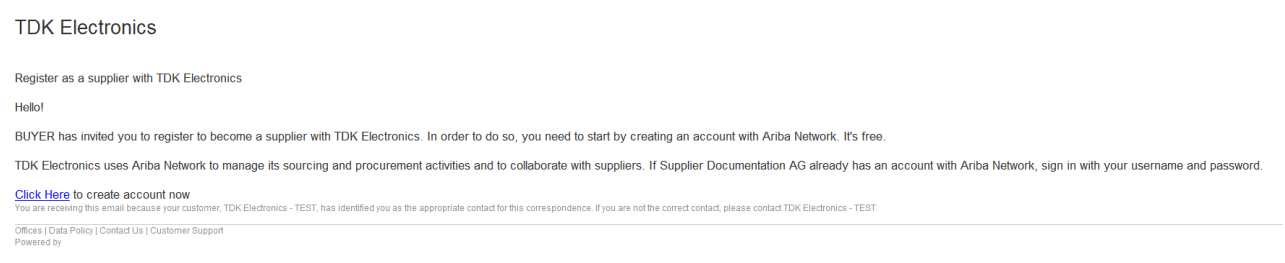

### Danach öffnet sich folgende Website.

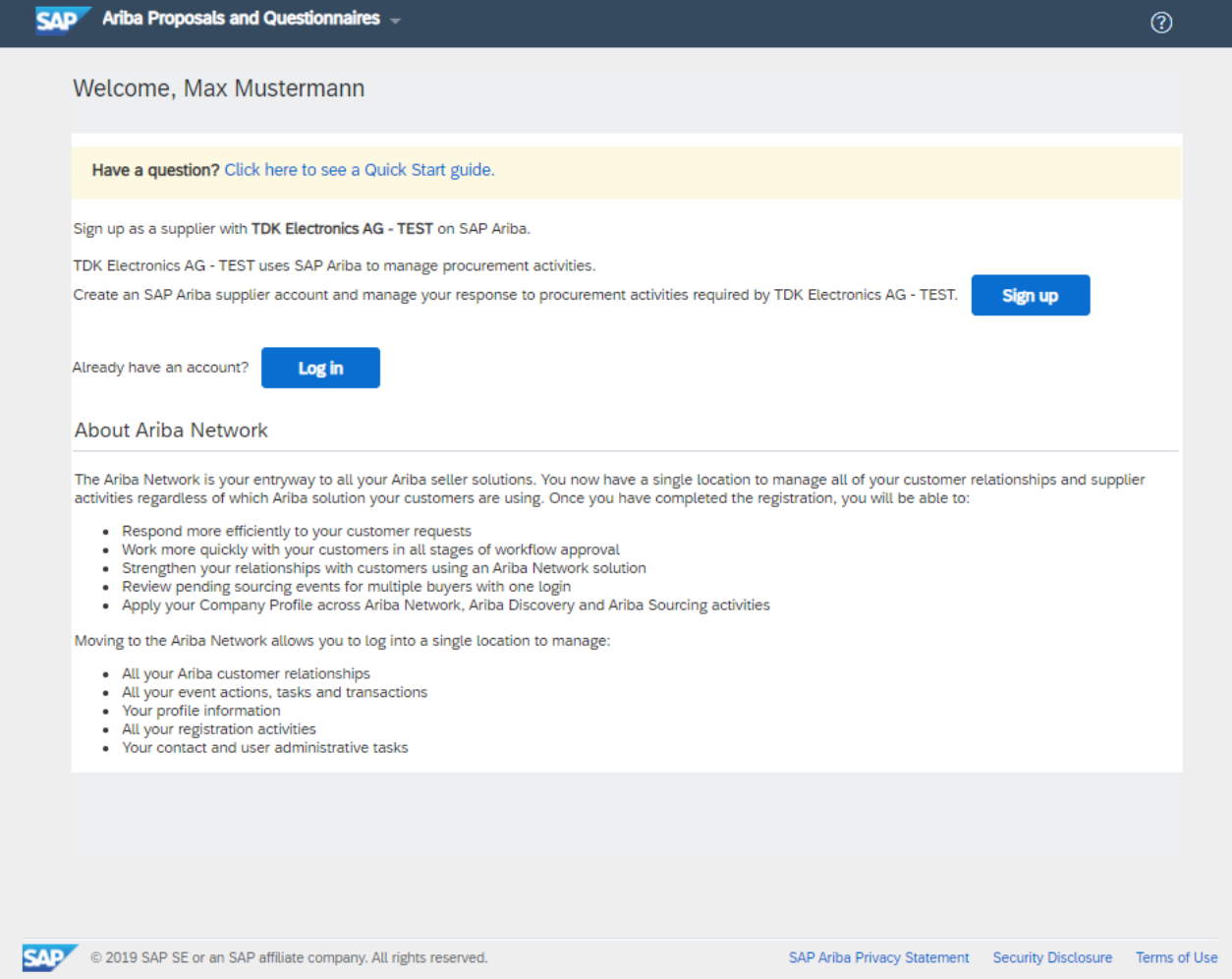

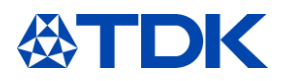

Wenn Sie bereits ein Konto haben, können Sie direkt zu Kapitel 2.3 und zum TDK-Registrierungsfragebogen springen.

### **Anmelden**

Wenn Sie zunächst erst ein Konto erstellen müssen, werden Sie von ARIBA um zusätzliche Informationen gebeten. Diese Informationen beziehen sich nicht auf den TDK-Fragebogen, sondern auf Ihr öffentliches Profil im ARIBA Network.

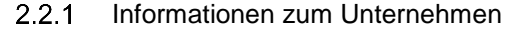

Company information

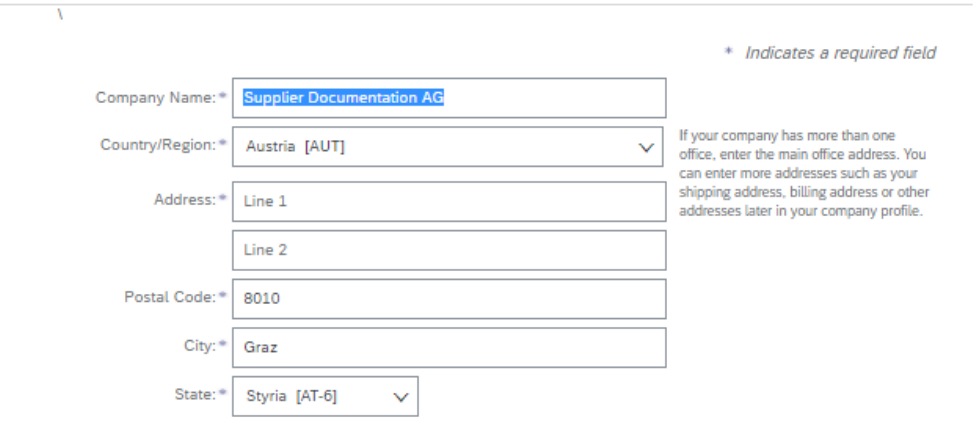

Bitte füllen Sie alle erforderlichen Felder aus, um ein Konto zu erstellen.

### 2.2.2 Informationen zum Benutzerkonto

Beachten Sie bitte, dass Ihr Benutzername im E-Mail-Format angegeben werden muss (xxxx@xx.xx). Das Passwort muss mindestens acht Zeichen mit Groß- und Kleinbuchstaben, Zahlen und Sonderzeichen enthalten.

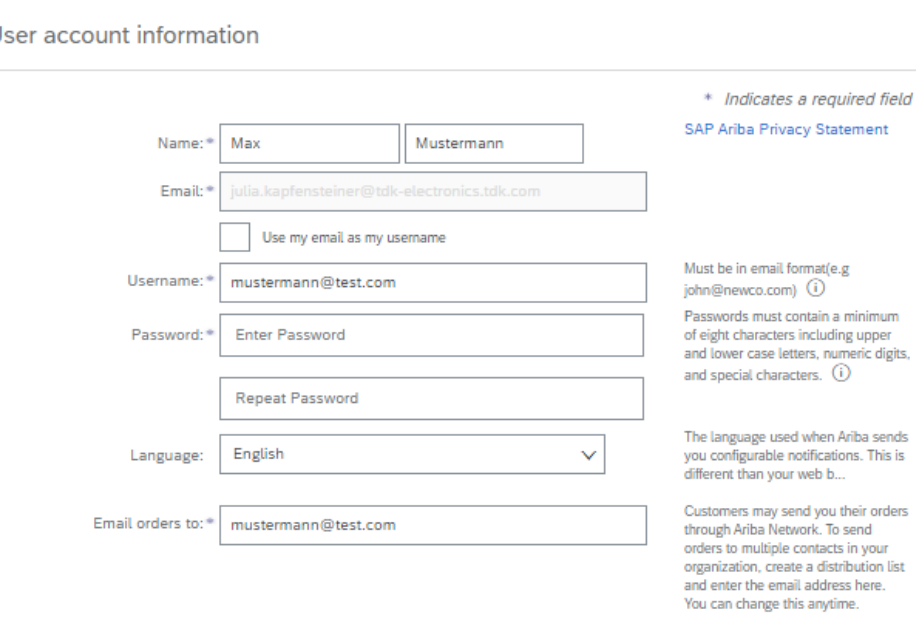

 $\cup$ 

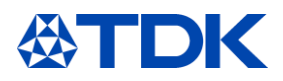

### 2.2.3 Geschäftsinformationen

Bitte suchen Sie über die Schaltfläche "Durchsuchen" nach den für Sie zutreffenden Produkten und Kategorien sowie den Regionen, in die Sie liefern bzw. in denen Sie Dienstleistungen anbieten.

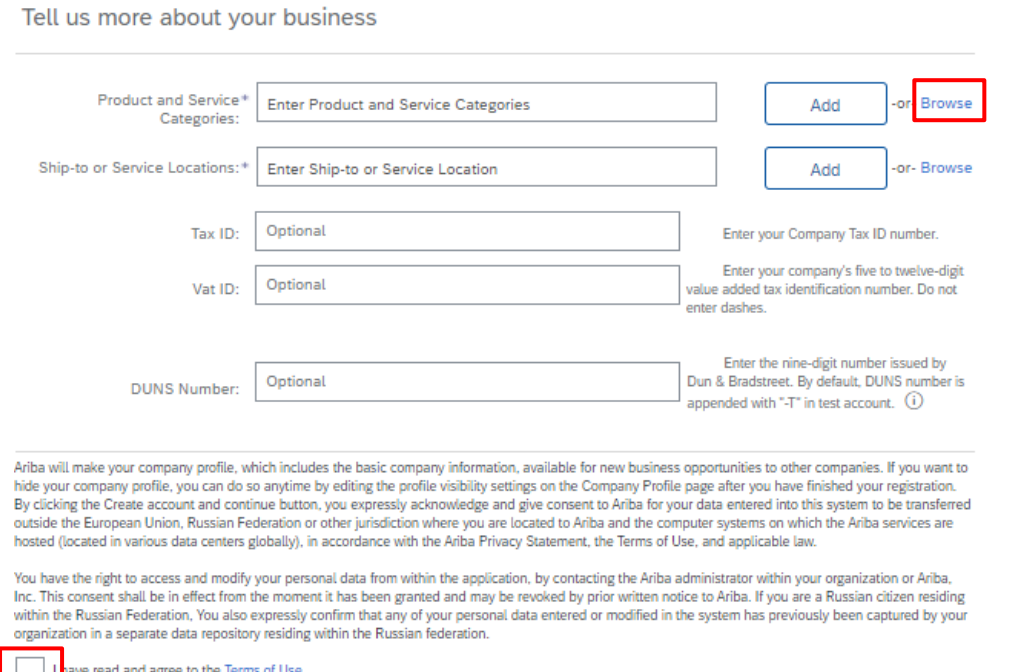

Sie müssen auf der dritten Ebene mindestens ein Produkt auswählen. Bitte klicken Sie auf das "+", um die entsprechende Kategorie auszuwählen.

**Product and Service Category Selection** 

ve read and agree to the SAP Ariba Privacy Statement

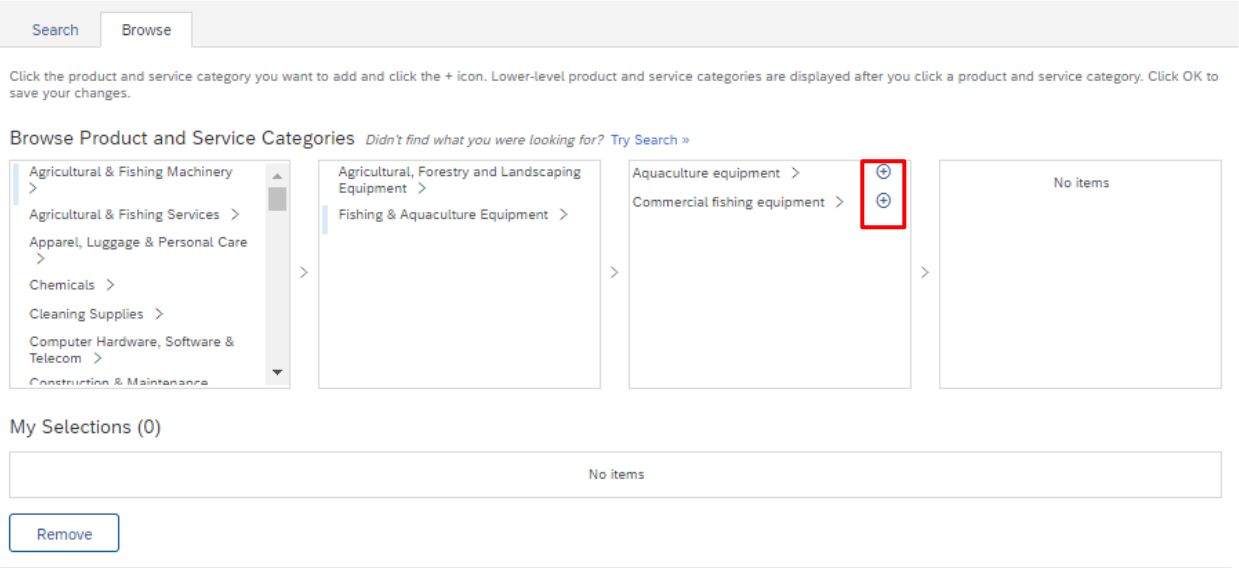

Vergessen Sie nicht, die Nutzungsbedingungen und die Datenschutzerklärung von SAP Ariba unten auf der Seite zu akzeptieren.

Klicken Sie dann auf "Konto erstellen und fortfahren".

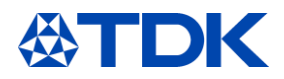

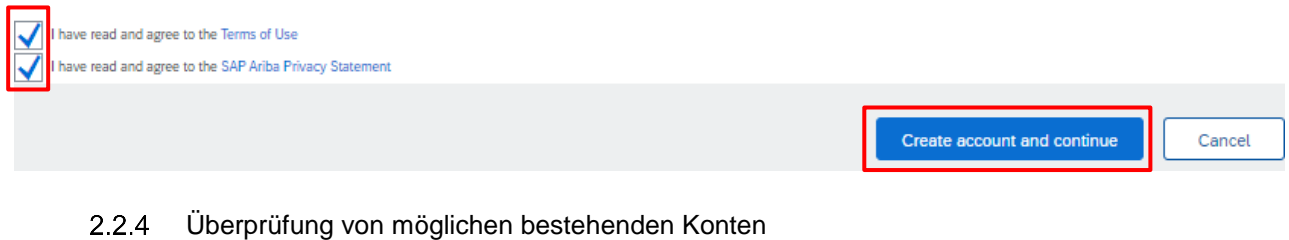

Möglicherweise erhalten Sie den Hinweis, dass bereits ähnliche Konten erstellt wurden. Überprüfen Sie, ob Ihr Unternehmen möglicherweise bereits registriert ist.

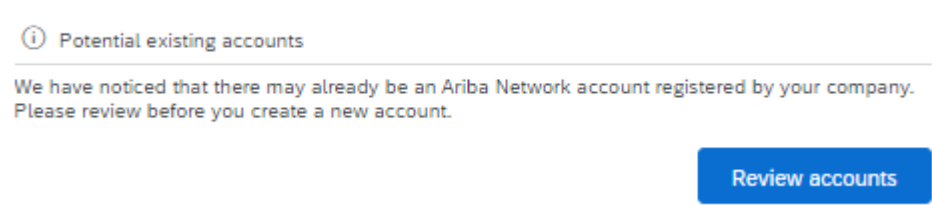

Klicken Sie auf "Profil anzeigen", um die Details des potenziellen Duplikats anzusehen. Wenn Ihr Unternehmen bereits registriert ist, klicken Sie auf "Administrator kontaktieren", um Ihr Unternehmenskonto auszuklappen.

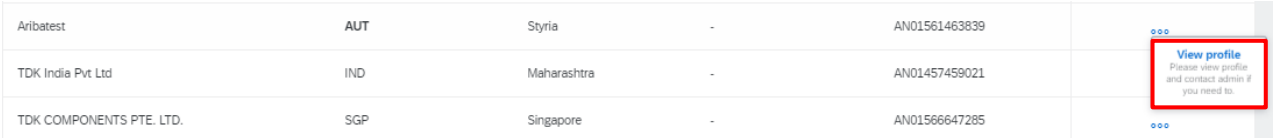

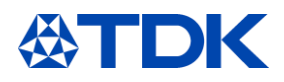

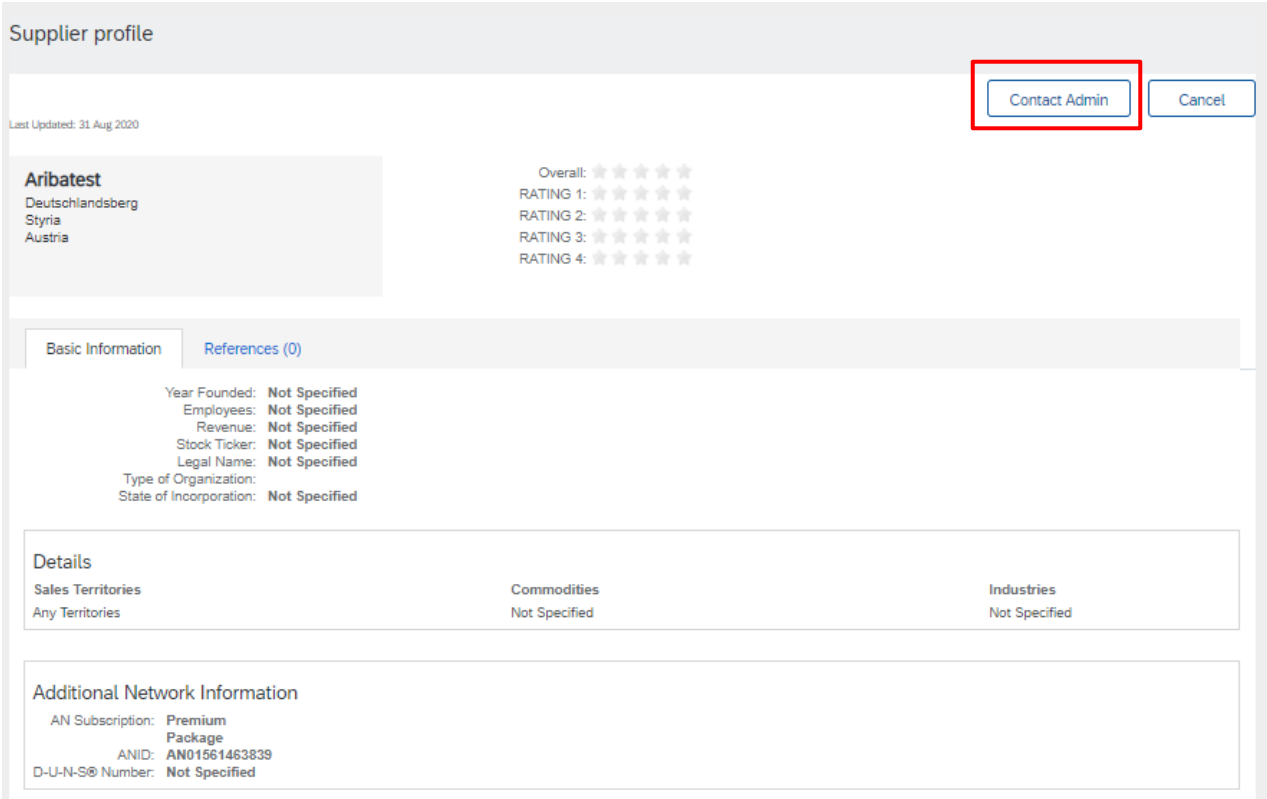

Wenn Sie sicher sind, dass keines dieser Konten mit Ihrem Unternehmen zusammenhängt, klicken Sie auf "Kontoerstellung fortsetzen".

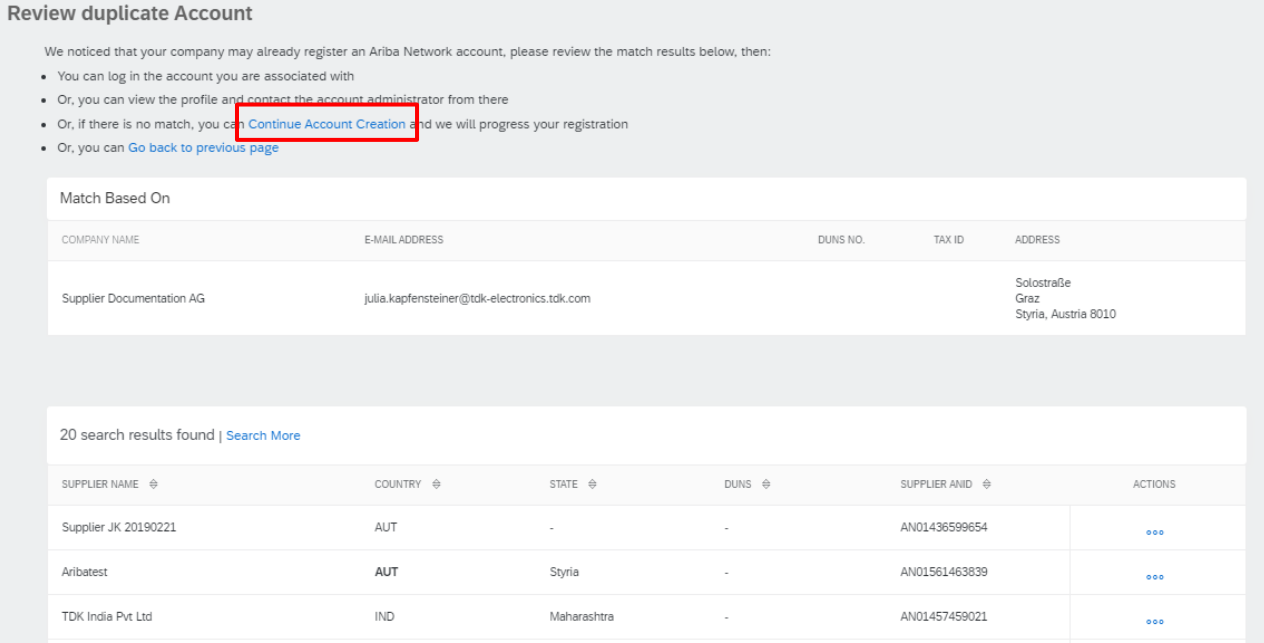

Danach kommen Sie direkt zum TDK-Registrierungsfragebogen.

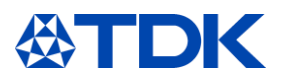

#### **Registrierungsfragebogen**  $2.3$

Der Registrierungsfragebogen enthält allgemeine Informationen. Bitte geben Sie all Ihre Daten in den Fragebogen ein. Pflichtfragen sind mit einem Sternchen (\*) gekennzeichnet und müssen ausgefüllt werden, um den Fragebogen abschicken zu können.  $\sim$   $\sim$ 

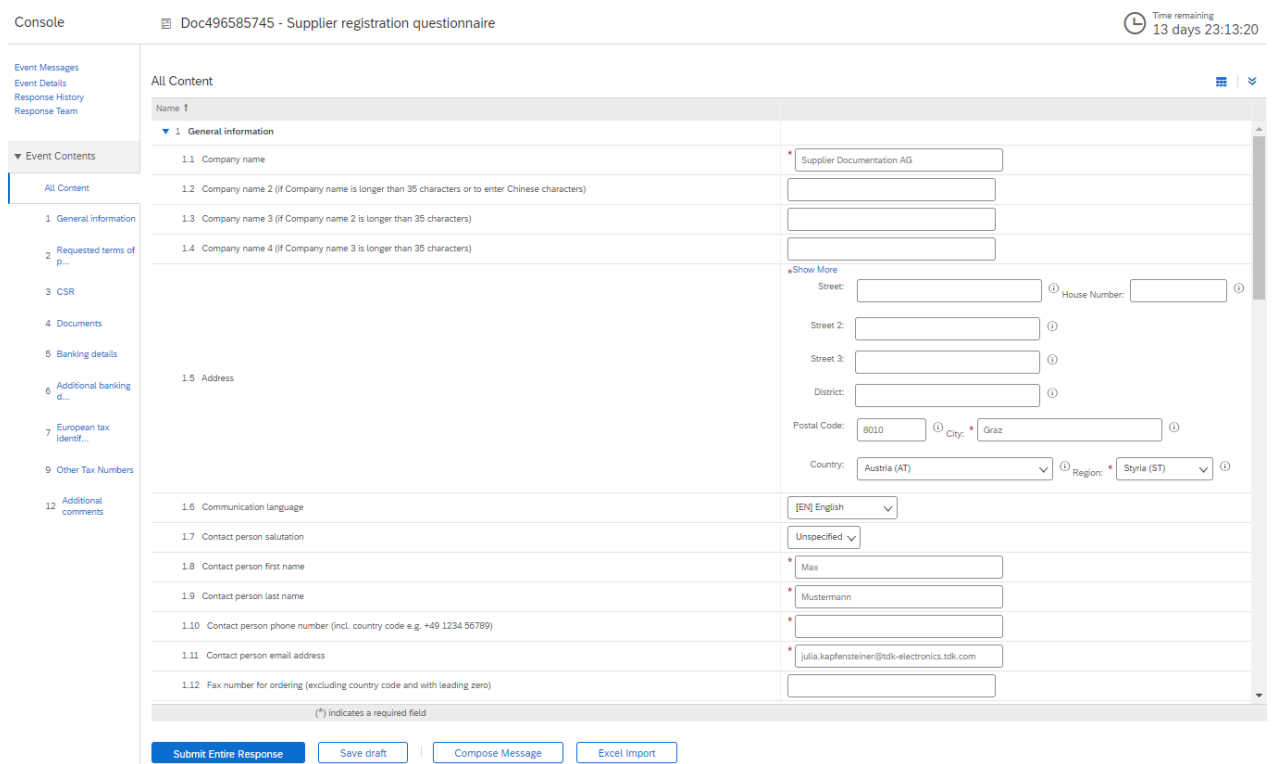

#### $2.3.1$ Wichtige Fragen

Nachstehend finden Sie einige Fragen, die wichtig sind, um weiterhin mit TDK zusammenzuarbeiten.

TDK darf nicht mit Lieferanten zusammenarbeiten, die die "zehn Prinzipien der Initiative 'Global Compact' der Vereinten Nationen" nicht einhalten. Lesen Sie die Fragen also bitte sorgfältig durch und beantworten Sie sie wahrheitsgemäß.

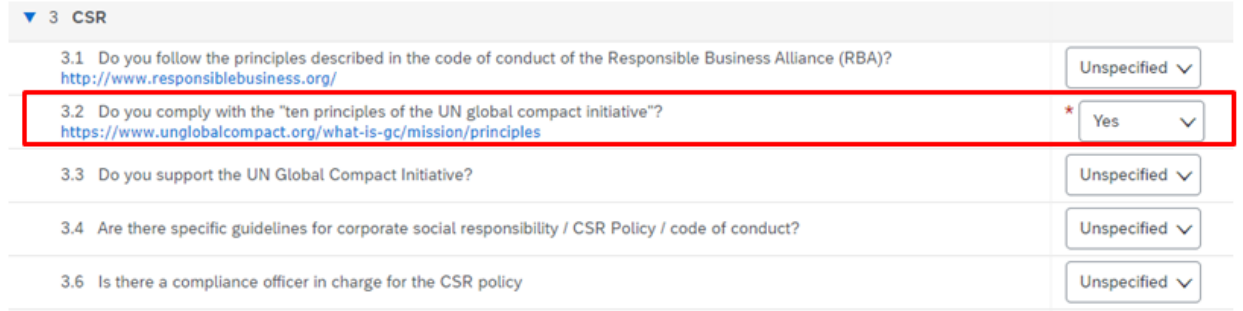

Bitte geben Sie auch Ihre DUNS-Nummer (Dun & Brandstreet-Nummer) an. Wenn Sie keine solche Nummer haben, können Sie diese hier einfach beantragen: [https://www.bisnode.de/duns-request/](https://www.bisnode.de/upik-en/contact-upik/)

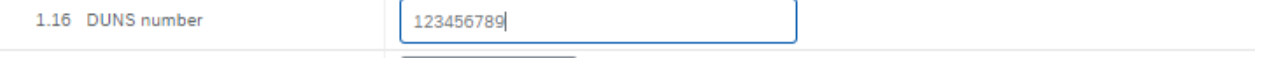

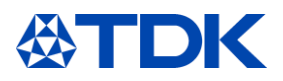

Wenn Sie Materialien an TDK liefern möchten, die in Endprodukten von TDK verbleiben, müssen Sie mindestens eine Zertifizierung nach ISO 9001 vorweisen. Wenn Sie eine ISO-9001-Zertifizierung haben, beantworten Sie die entsprechende Frage 4.1 mit "Ja". Wenn Sie eine Zertifizierung nach IATF 16949 haben, beantworten Sie bitte auch die Frage nach ISO 9001 mit "Ja".

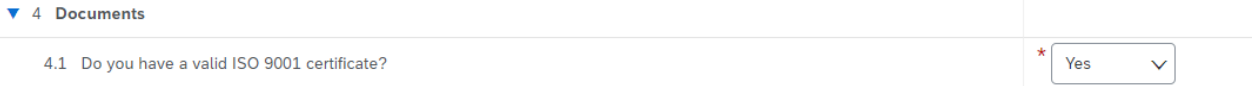

Bitte geben Sie alle Bankdaten in die entsprechenden Felder ein (auch wenn das Feld an sich kein Pflichtfeld ist).

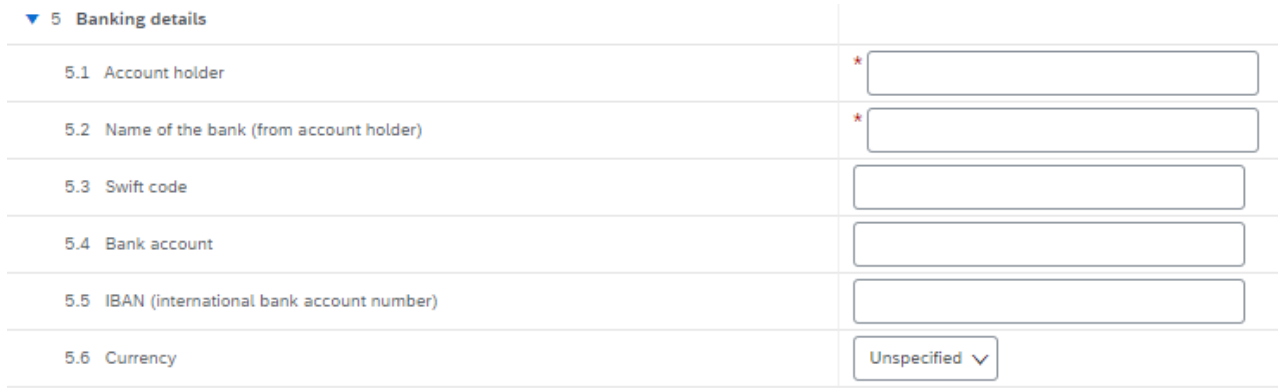

Bitte geben Sie auch alle Steuernummern ein, indem Sie auf den entsprechenden blauen Link klicken. Mehrere Antworten pro Link sind möglich.

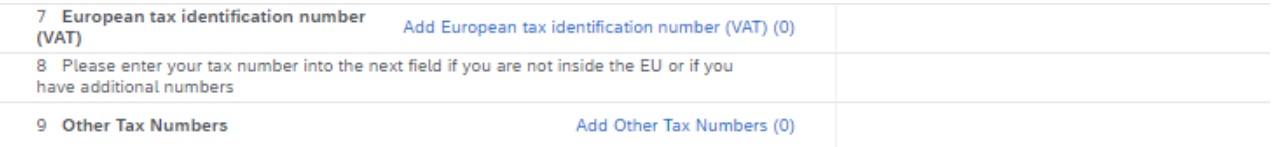

### 2.3.2 Antwort abschicken

Sobald Sie alle Informationen eingegeben haben, klicken Sie auf "Gesamte Antwort senden".

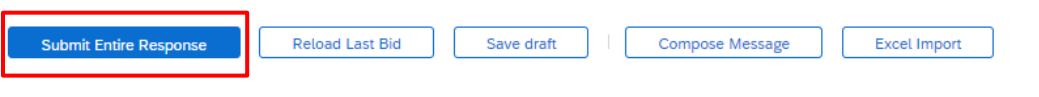

Sie erhalten dann eine E-Mail, mit der bestätigt wird, dass Ihr Fragebogen gesendet wurde.

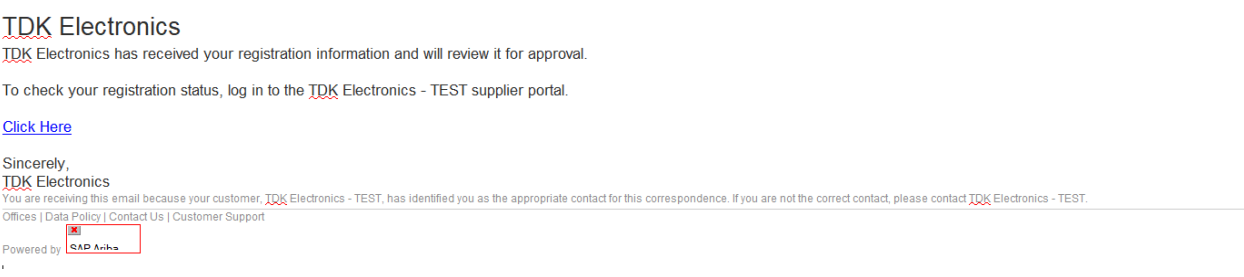

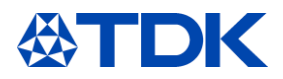

Abhängig von Ihren Antworten wird Ihr Registrierungsfragebogen genehmigt oder abgelehnt. Gegebenenfalls bittet Sie der TDK-Einkäufer um zusätzliche Informationen.

### 2.3.3 Zusätzliche Informationen anfordern

Wenn TDK zusätzliche Informationen benötigt, erhalten Sie eine E-Mail. Klicken Sie auf den Link, um auf ARIBA zuzugreifen.

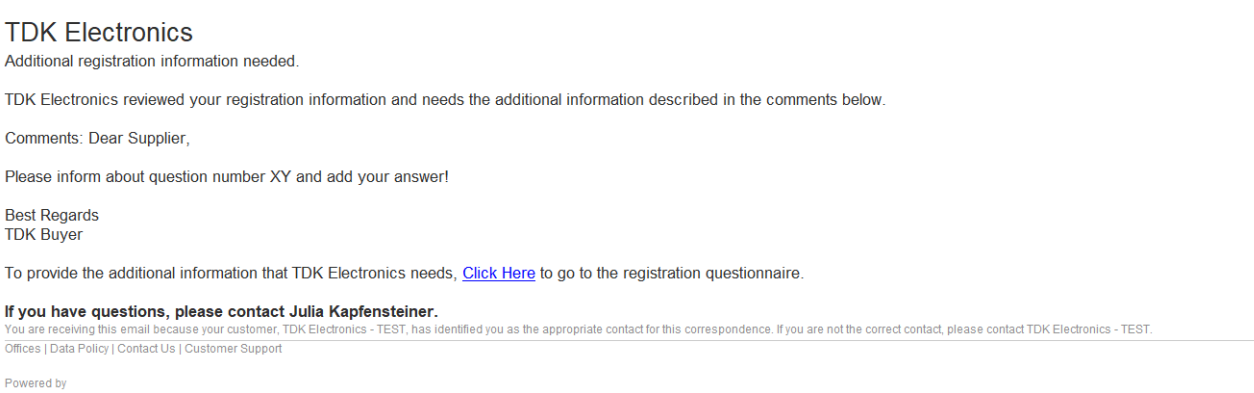

Öffnen Sie ARIBA und klicken Sie auf "Antwort bearbeiten", bearbeiten Sie die vom TDK-Einkäufer angeforderten Informationen und senden Sie den Fragebogen erneut ab.

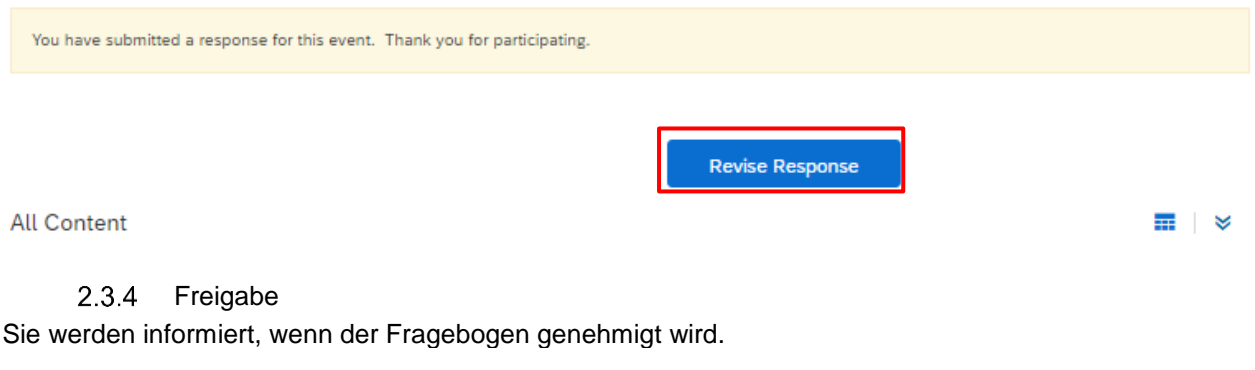

### **TDK Electronics**

Registration with TDK Electronics has been approved.

You will be notified when next steps as part of a procurement or sourcing process require your attention.

---- ---------------<br>dence. If vou are not the correct contact, please contact TDK Electronics - TEST. has identified you as the appropriate ontact for this co Offices | Data Policy | Contact Us | Customer Support Powered by

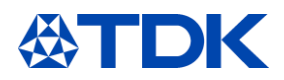

### 3 **So werden Sie qualifizierter Lieferant für TDK**

Nachdem Sie sich registriert haben und die Registrierung vom jeweiligen TDK-Einkäufer genehmigt wurde, beginnt Ihre Qualifizierung als TDK-Lieferant. Im Laufe dieses Prozesses müssen Sie mindestens einen weiteren Fragebogen ausfüllen.

#### $3.1$ **Einladung**

Je nach Materialien oder Dienstleistungen, die Sie anbieten, müssen Sie weitere Fragebögen ausfüllen.

Sie erhalten immer eine E-Mail-Benachrichtigung, sobald eine Aktion von Ihrer Seite in ARIBA benötigt wird. Melden Sie sich dann bei Ihrem ARIBA-Konto an oder klicken Sie auf den Link in der E-Mail.

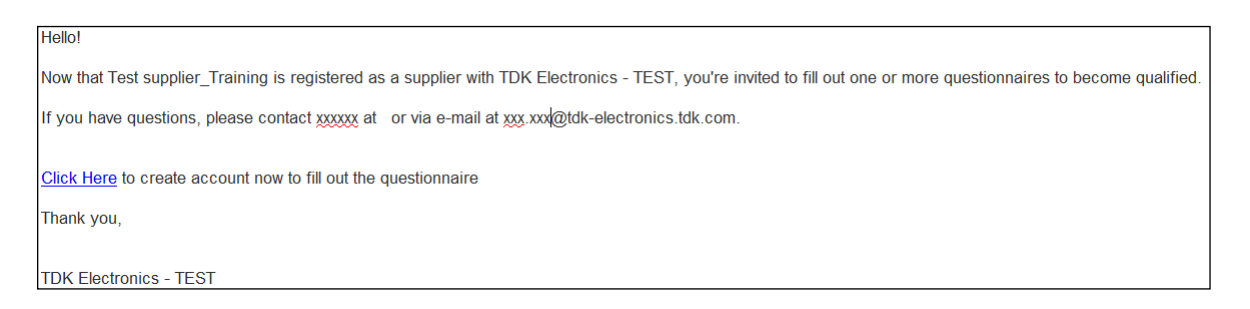

In der TDK-Ansicht in ARIBA sehen Sie die noch auszufüllenden Fragebögen, bei denen Aktionen Ihrerseits nötig sind.

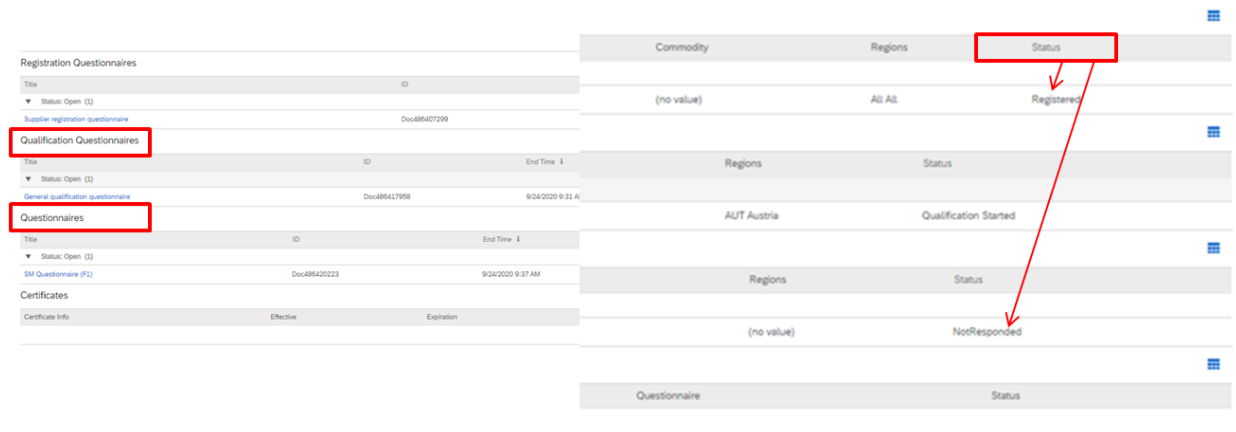

Füllen Sie die Fragebögen aus, indem Sie auf die blaue(n) Datei(en) klicken.

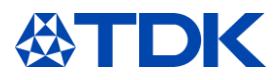

### **Qualification Questionnaires**

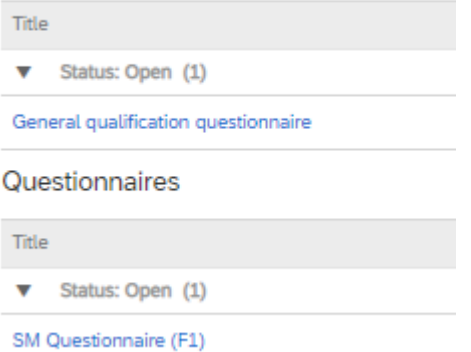

Danach wird der entsprechende Fragebogen geöffnet.

Bitte beachten Sie, dass die verschiedenen Fragebögen aus Pflichtfragen und nicht verpflichtenden Fragen bestehen. Pflichtfragen sind durch ein rotes Sternchen \* gekennzeichnet und müssen beantwortet werden.

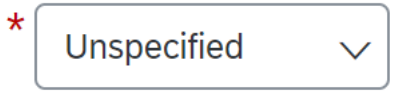

#### $3.2$ **Allgemeiner Qualifizierungsfragebogen**

Der allgemeine Qualifizierungsfragebogen in der Kategorie "Qualifizierungsfragebögen" in Ihrer TDK-Ansicht in ARIBA besteht ausschließlich aus Pflichtfragen.

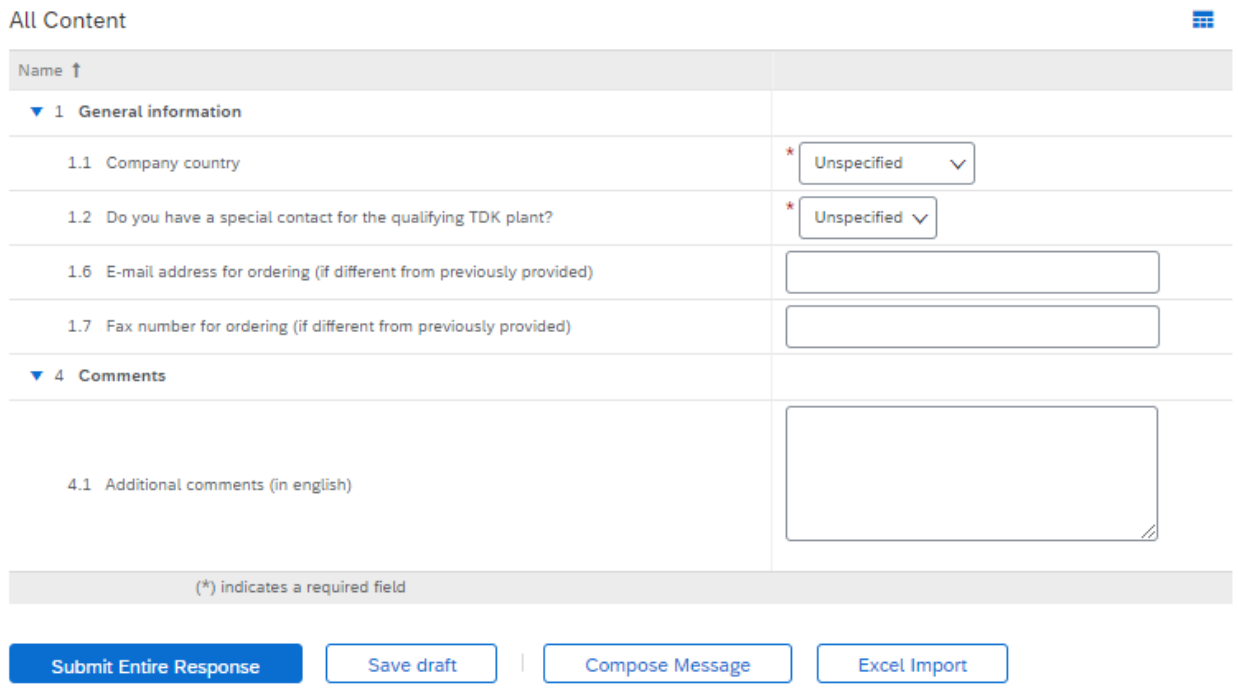

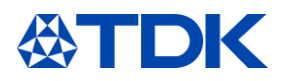

Geben Sie falls verfügbar zusätzliche Kontakte an und überprüfen Sie, ob die E-Mails für Bestellungen dieselbe (für das qualifizierende TDK-Werk) ist wie jene, die Sie im Registrierungsfragebogen angegeben haben.

Der allgemeine Qualifizierungsfragebogen muss von jedem Lieferanten ausgefüllt werden, egal welche Materialien oder Dienstleistungen er liefert. Er muss ferner jedes Mal ausgefüllt werden, wenn ein weiteres TDK-Werk Sie als potenziellen Lieferanten qualifiziert.

#### $3.3$ **SM-Fragebogen**

Der nächste Fragebogen in der Kategorie "Fragebögen" ist umfassender. Abhängig von den Materialien oder Dienstleistungen, die Sie für TDK anbieten, erhalten Sie einen entsprechenden Fragebogen.

 $3.3.1$ Wichtige Fragen

Pflichtfragen müssen beantwortet werden, um die Antwort absenden zu können. Nachstehend finden Sie einige Fragen, die wichtig sind, um weiterhin mit TDK zusammenzuarbeiten.

Wenn Sie Materialien an TDK liefern, werden Ihnen auch Fragen zu Konfliktmineralien und REACH gestellt.

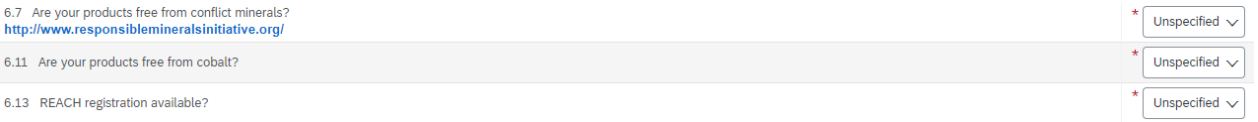

Wenn eines der Materialien, die Sie liefern möchten, sogenannte "Konfliktmaterialien" enthält, geben Sie bei Frage 6.7 "Nein" an. "Sind Ihre Produkte frei von Konfliktmineralien?" Danach erscheinen zusätzliche Fragen. Geben Sie an, welche Konfliktmineralien vorliegen, und hängen Sie die CMRT-Datei an, damit TDK überprüfen kann, dass keine roten Schmelzen verwendet werden. Gleiches gilt für Kobalt.

Sie werden nach all Ihren Zertifikaten gefragt (siehe Kapitel 6.1). Wenn Sie ein bestimmtes Zertifikat vorweisen können, wie etwa ISO 9001, IATF 16949, ISO 14001 oder ISO 50001, antworten Sie bitte mit "Ja". Aufgrund Ihres Zertifikatsstatus werden Fragen ausgeblendet, die durch Ihre Zertifizierung automatisch beantwortet werden. Wenn Sie beispielsweise über eine Zertifizierung nach ISO 14001 verfügen, werden in Ihrem Fragebogen keine Fragen zum Umweltmanagement gestellt.

Im "SM-Fragebogen" werden Sie nach mehreren Zertifikaten gefragt.

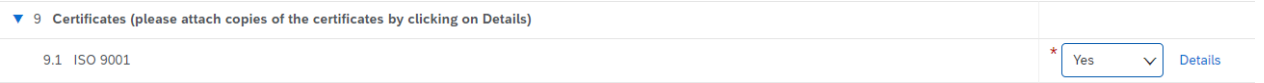

Wenn Sie ein Zertifikat haben, geben Sie "Ja" an. Dann erscheinen weitere Details. Sie müssen Ihr Zertifikat auf ARIBA hochladen. Klicken Sie auf "Details". Füllen Sie die Felder mit den Angaben zum Zertifikat aus. In der Zeile "Anhänge" müssen Sie das Zertifikat hochladen.

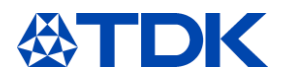

### 9.1 ISO 9001

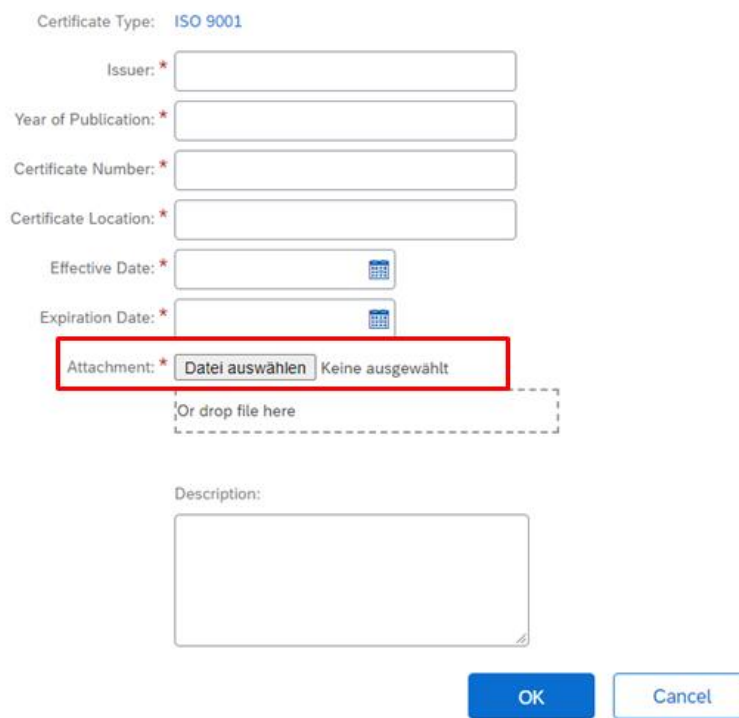

Enter details for Certificate. Enter the location of a file to add as an Attachment. To search for a More

Dies müssen Sie für alle Zertifikate durchführen, die Sie haben.

Zugelassener Wirtschaftsbeteiligter (AEO). Wenn Sie kein AEO-Zertifikat haben, antworten Sie mit "Nein". Dann wird eine zusätzliche Zeile angezeigt. Hier müssen Sie die Angaben bestätigen, ansonsten kann TDK Sie nicht qualifizieren.

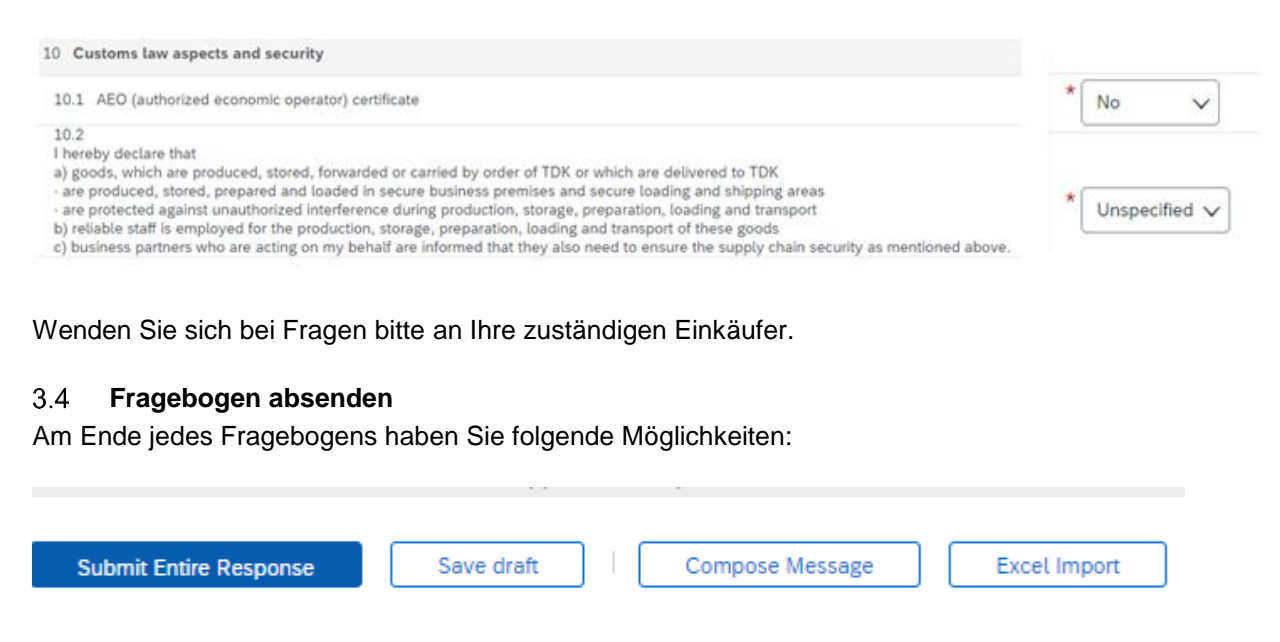

Wenn Sie Fragen haben, klicken Sie auf "Nachricht verfassen".

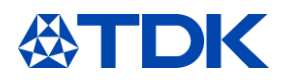

Dadurch können Sie über ARIBA eine Frage an den Einkäufer senden.

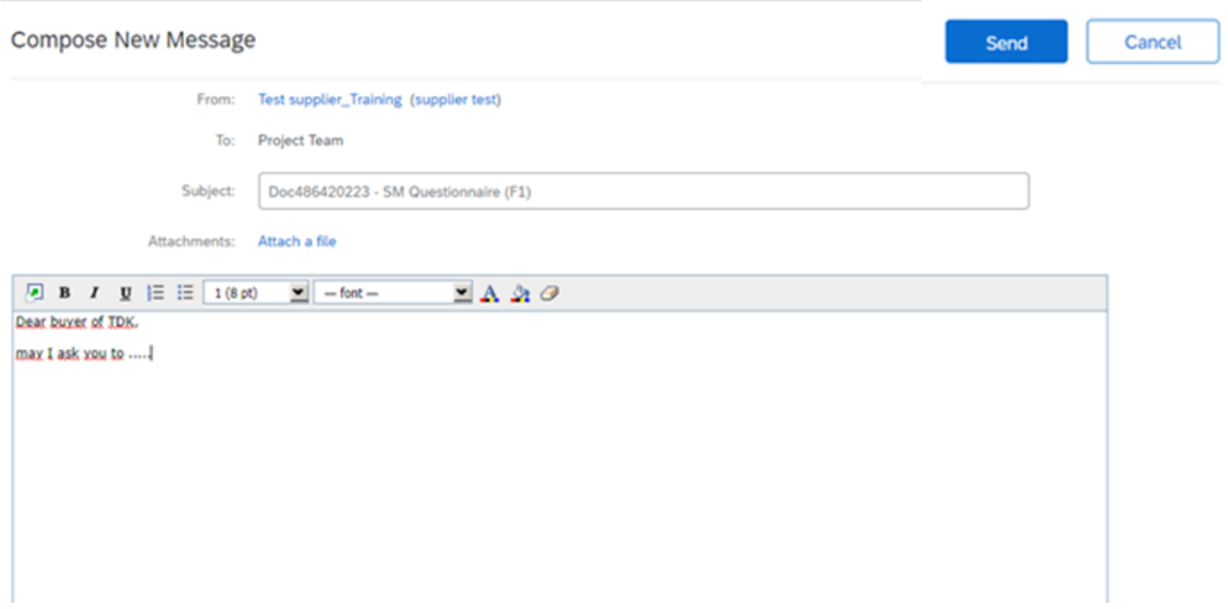

Ihr Ansprechpartner bei TDK Electronics antwortet dann per E-Mail.

Wenn Sie begonnen haben, den Fragebogen auszufüllen, diesen jedoch nicht auf einmal beenden können, können Sie auf "Entwurf speichern" klicken. Ihr Einträge werden dann gespeichert und Sie können später fortfahren, die Fragen zu beantworten.

Sie können den Fragebogen auch als Excel-Datei herunterladen. Füllen Sie die Fragen in Excel aus und laden Sie Ihre Antworten hoch.

Sie können den Fragebogen jedoch nicht absenden, wenn nicht alle Pflichtfragen (\*) beantwortet wurden. Dabei erscheint folgende Fehlermeldung:

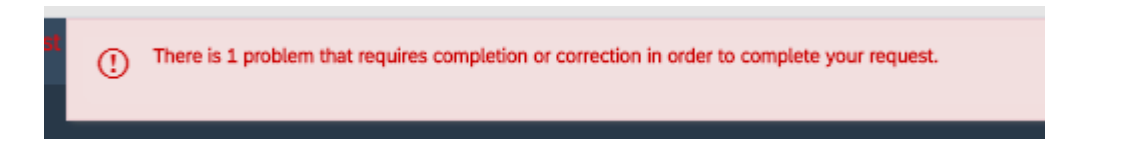

Wenn alle Pflichtfragen beantworten wurden, können Sie auf "Gesamte Antwort senden" klicken.

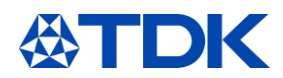

#### $\overline{4}$ **Weitere Erläuterungen zu den Fragebögen**

Im folgenden Kapitel finden Sie zusätzliche, hilfreiche Informationen zu den Fragebögen.

#### $4.1$ **Excel-Import**

Klicken Sie dazu auf "Excel-Import" -> "Inhalt herunterladen".

Import Response from Excel This page allows you to export and import event content and submit bids. It is not intended to add attachments. To add attachments, return to the previous page and click the link to browse for an attachment Step 1. Click "Download Content" to download and review your event in an Excel Spreadsheet. ort a previously downloaded file. If you want to start over, click "Download Original Excel Bid Sheets". nload Content Step 2 Declare your intention to respond and enter your response in the Excel spreadsheet and save the file to your computer. Step 3. Locate the saved Excel file on your computer using the Browse button. Datei auswählen Keine ausgewählt "Or drop file here Click Upload to import the contents of the Excel file to your event.<br>Note: Values in the Excel file will overwrite and delete any values you may have entered in your saved respor Step 4.

Speichern Sie die Datei auf Ihrem Computer.

Für jedes Kapitel der Fragebögen gibt es ein eigenes Arbeitsblatt in Excel. Bitte füllen Sie alle Tabellen aus.

```
^{'}\, 8 Willingness to sign|send f... \,\swarrow\, 9 Certificates (please attac... \,\swarrow\, 10 Customs law aspects and s... \,\swarrow\,
```
Pflichtfragen sind gelb hinterlegt.

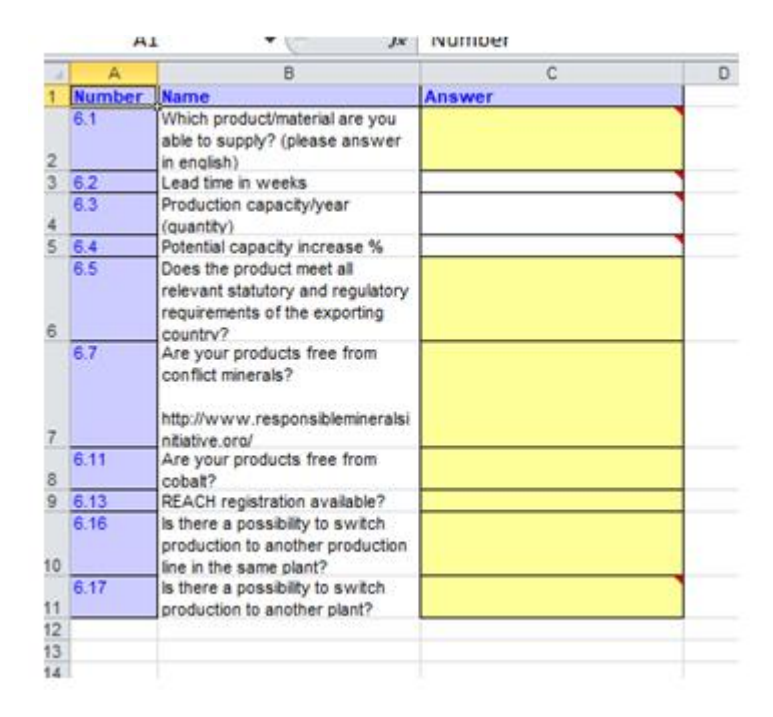

Füllen Sie die Fragen aus und kehren Sie dann zu ARIBA zurück. Wählen Sie die Datei auf Ihrem Computer aus und laden Sie sie hoch.

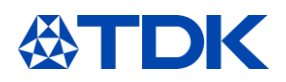

### Import Response from Excel

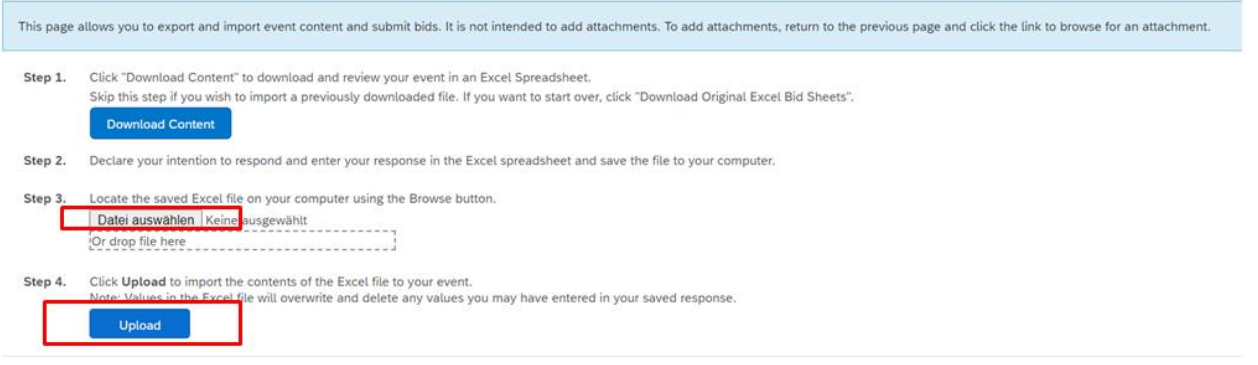

Einige Fragen haben ein <sup>ut</sup> auf der rechten Seite. Klicken Sie auf das Symbol, um eine Datei anzuhängen.

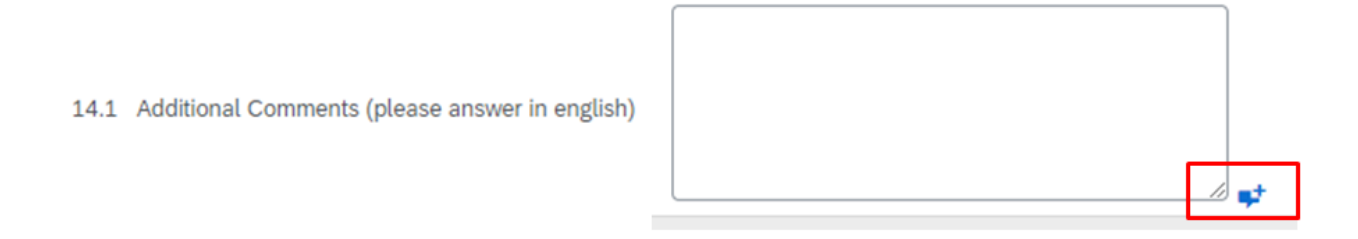

Nachdem Sie die Fragen beantwortet oder die Datei hochgeladen haben, klicken Sie auf "Gesamte Antwort senden", um Ihre Antworten einzureichen.

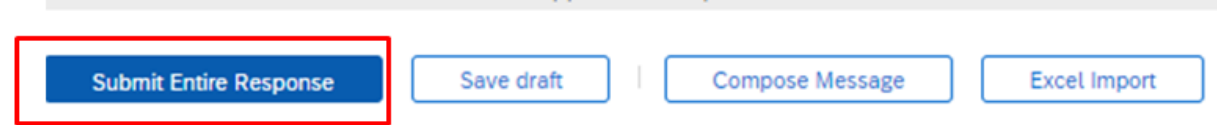

Sie werden dann erneut gefragt, ob Sie diese Antwort senden möchten. Klicken Sie auf OK. Wenn Sie auf "Abbrechen" klicken, kehren Sie zum ausgefüllten Fragebogen zurück.

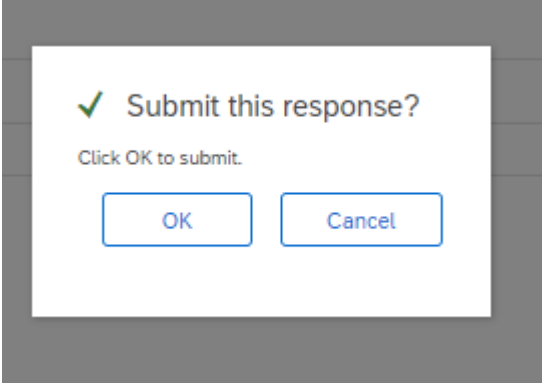

Nachdem Sie Ihre Antwort gesendet haben, lautet der Status des Fragebogens "Ausstehende Genehmigung der Qualifizierung".

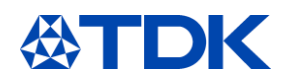

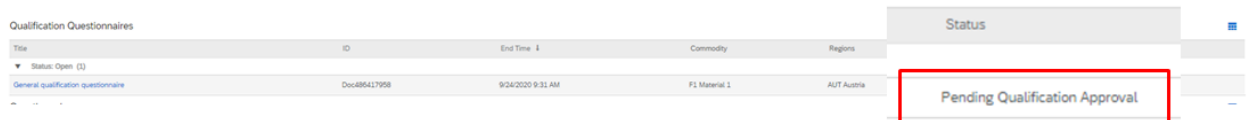

Nach der Genehmigung des Fragebogens durch den Einkäufer ändert sich der Status des allgemeinen Qualifizierungsfragebogens auf "qualifiziert". Der Status des "LM-Fragebogens" ändert sich auf "genehmigt".

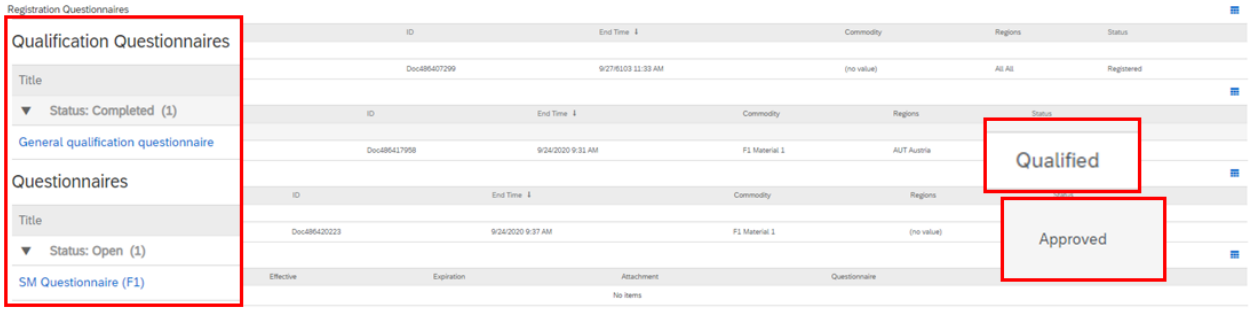

Sie sind nun als Lieferant von TDK qualifiziert!

#### $4.2$ **Fristen der Fragebögen**

Es gibt festgelegte Fristen, innerhalb der Sie die verschiedenen Fragebogen ausfüllen müssen. Registrierung: 2 Wochen

Qualifikationsfragebögen: 3 Wochen

Die verbleibende Zeit wird in Ihrer TDK-Ansicht in ARIBA sowie im Fragebogen oben rechts angezeigt.

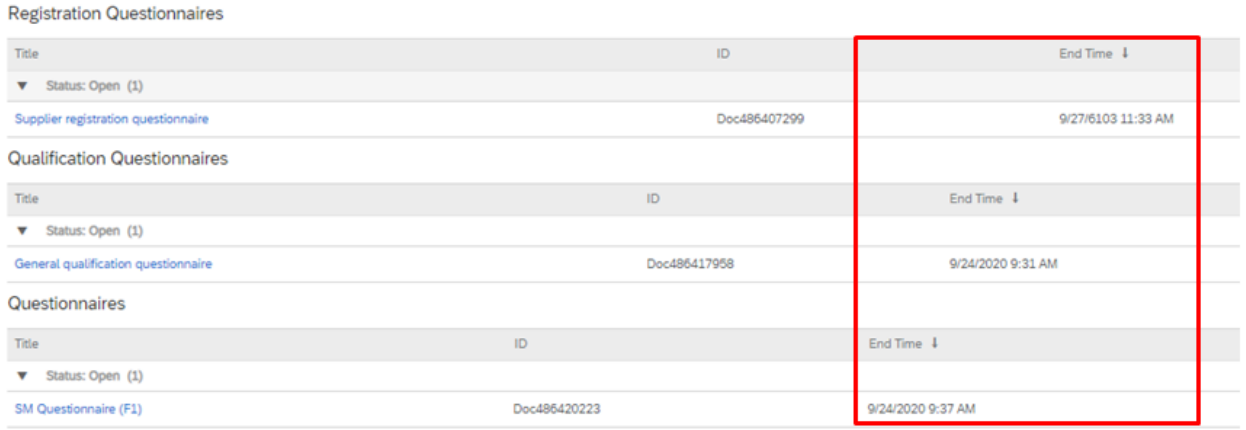

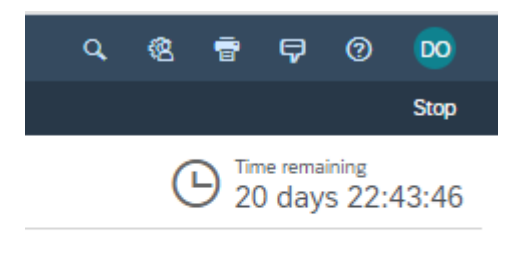

靊

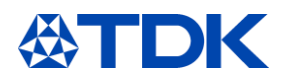

Nach Ablauf der Frist können Sie keine Antwort über ARIBA senden.

Falls Sie unbeabsichtigt versäumt haben, den Fragebogen rechtzeitig auszufüllen und zu senden, schreiben Sie eine E-Mail an den zuständigen Einkäufer und bitten Sie um eine Verlängerung der Frist. Die E-Mail-Adresse des Einkäufers finden Sie in der E-Mail-Benachrichtigung, mit der Sie aufgefordert wurden, die Fragebögen auszufüllen.

Sie werden erneut per E-Mail benachrichtigt, wenn der Fragebogen in ARIBA wieder geöffnet wird.

#### $4.3$ **Antwort bearbeiten**

Wenn Sie eine Antwort gesendet haben, sie jedoch ändern möchten, klicken Sie auf "Antwort bearbeiten".

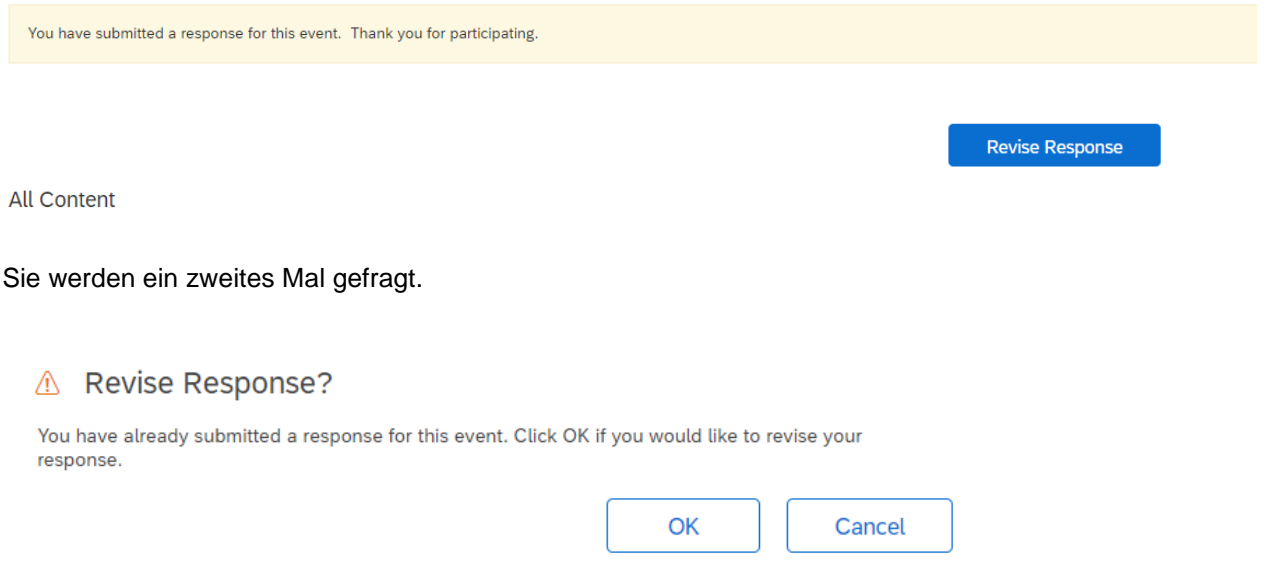

Klicken Sie auf OK, um den Fragebogen erneut zu öffnen. Sie können nun Ihre Antworten aktualisieren.

Wenn der Fragebogen bereits geschlossen ist, müssen Sie auf "Antwort bearbeiten" klicken. Hier können Sie nichts ändern. Klicken Sie auf "Nachricht verfassen" und bitten Sie den Einkäufer in einer Nachricht, den Fragebogen erneut zu öffnen.

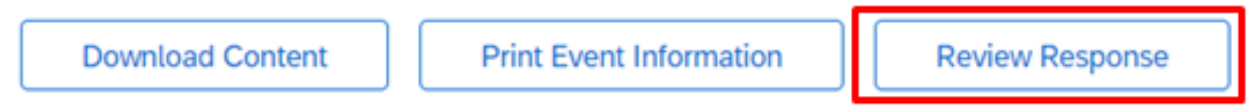

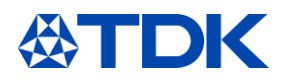

### 5 **Umgang mit Zertifikaten**

Im folgenden Kapitel wird erläutert, wo TDK auf Ihre Zertifikate zugreifen kann und wie diese in ARIBA behandelt werden.

#### **Zertifikatsübersicht**  $5.1$

In der TDK-Übersicht in ARIBA sehen Sie all Ihre hochgeladenen Zertifikate. In der letzten Spalte wird der Status des Zertifikats – "gültig" oder "abgelaufen" – angezeigt.

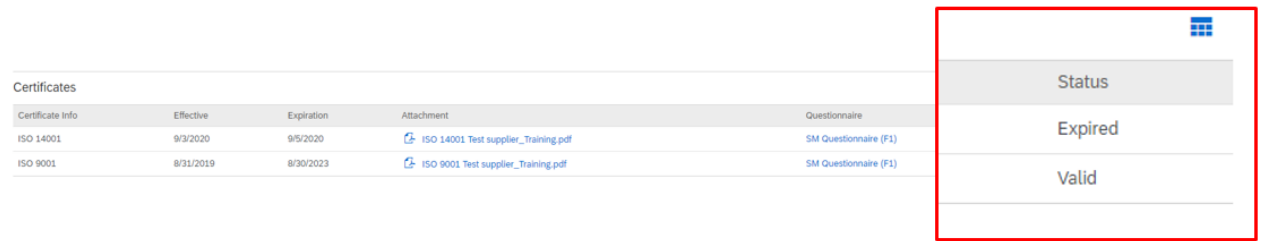

#### 5.2 **Öffentliche Zertifikate**

Zertifikate, die in das öffentliche Profil hochgeladen werden, sind nicht mit dem TDK-Bereich verknüpft.

#### 5.3 **Aktualisierung abgelaufener Zertifikate**

Wenn ein Zertifikat abgelaufen ist, werden Sie per E-Mail aufgefordert, Ihr Zertifikat in ARIBA zu aktualisieren. Weite Informationen zum öffentlichen Profil finden Sie in Kapitel [8](#page-37-0)

Hello supplier test.

Please upload a new ISO 14001 before the current certificate expires on Sun, 06 Sep, 2020.

Click Here to upload the certificate in SM Questionnaire (F1).

**Best Regards,** 

**TDK** team

Sobald ein oder mehrere Zertifikat ablaufen, wird der "SM-Fragebogen" erneut geöffnet und der Status des Fragebogens ändert sich auf "abgelaufen".

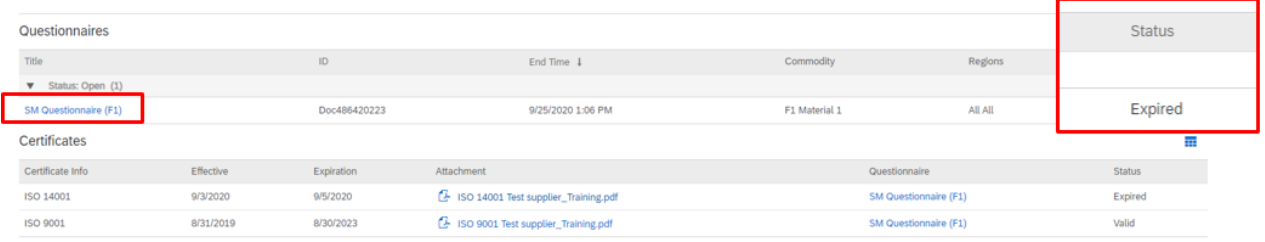

Klicken Sie auf "SM-Fragebogen" und "Antwort bearbeiten", um Ihr(e) Zertifikat(e) zu aktualisieren. Gehen Sie zum konkreten Kapitel über Zertifikate (9). Klicken Sie auf "Details" neben Ihrem Zertifikat.

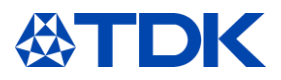

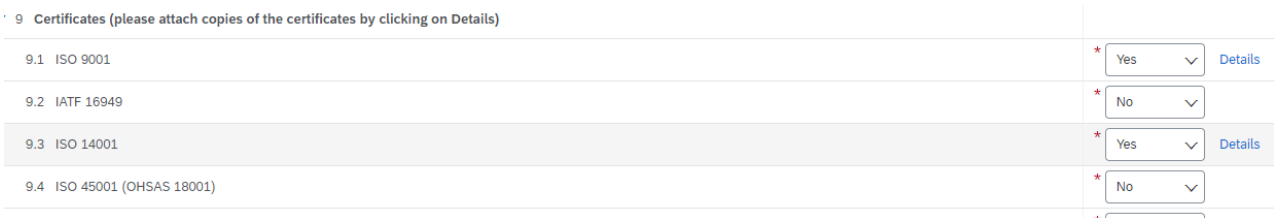

Das Detailfenster des Zertifikats wird geöffnet. Aktualisieren Sie Ihre Einträge und löschen Sie den alten Anhang. Wählen Sie dann einen neuen Anhang aus und drücken Sie auf "OK".

### 9.1 ISO 9001

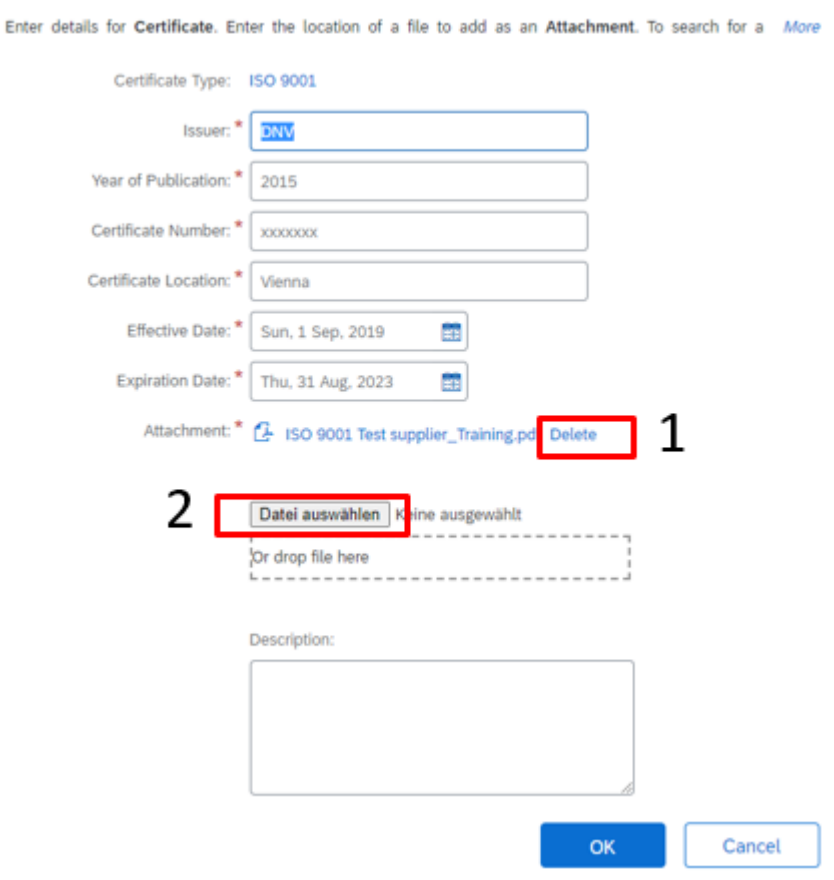

Wenn Sie alle abgelaufenen Zertifikate aktualisiert haben, klicken Sie auf "Gesamte Antwort senden". Der SM-Fragebogen wird dann an Ihren Einkäufer gesendet.

Der Status des abgelaufenen Zertifikats wird nach der Genehmigung durch den Einkäufer geändert. Nach der Genehmigung des SM-Fragebogens erhalten Sie eine Benachrichtigung per E-Mail.

In Ihrer TDK-Übersicht in ARIBA wird das Zertifikat wieder als gültig angezeigt und der Status des SM-Fragebogens ändert sich auf "genehmigt".

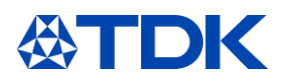

### Questionnaires

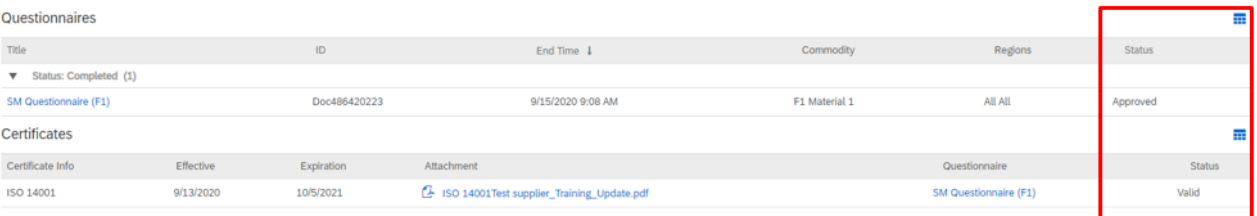

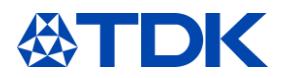

#### **Umgang mit Verträgen**  6

SAP Ariba bietet auch die Möglichkeit, Verträge zu verhandeln und abzuschließen. Da jede Version des Vertrags im System gespeichert ist, haben beide Parteien volle Transparenz über die verhandelten Bedingungen und Vereinbarungen.

#### $6.1$ **Vertragsverhandlung**

Wenn TDK mit Ihnen einen Vertrag verhandelt, erhalten Sie eine Benachrichtigung per E-Mail.

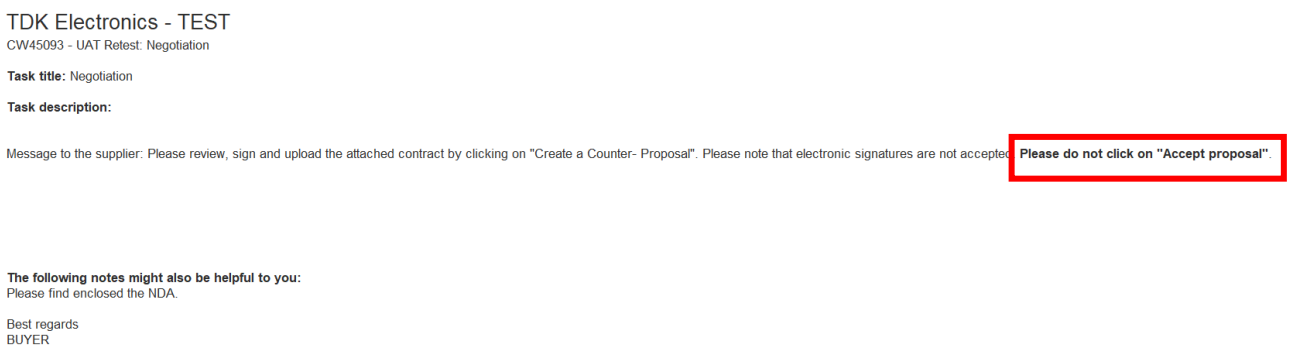

Diese enthält die Nummer "CWxxxx", gefolgt von der Vertragsart, die TDK mit Ihrem Unternehmen abschließen möchte.

Aufgabentitel: "Verhandlung" bedeutet, dass Sie einen Vertragsvorschlag von TDK erhalten und gebeten werden, diesen zu lesen und

zu unterschreiben. In der Nachricht finden Sie eine Warnmeldung für den weiteren Vorgang – Bitte klicken Sie nicht auf "Vorschlag annehmen".

Sie finden auch eine Nachricht von Ihrem TDK Einkäufer, der Ihnen weitere Informationen gibt.

Um den Vertrag durchzulesen und darüber zu verhandeln, klicken Sie bitte auf "Hier klicken".

Sie werden dann zur ARIBA-Startseite weitergeleitet, wo Sie nach der Anmeldung direkt zur Vertragsverhandlung gelangen.

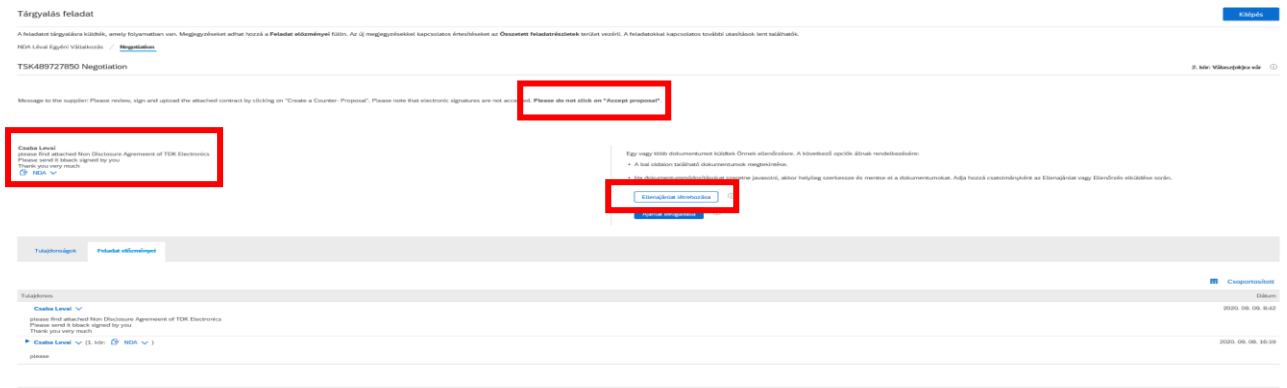

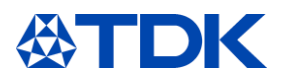

Auf dieser Seite finden Sie den von TDK gesendeten Vertrag, den Namen der Ansprechperson sowie die Nachricht zu diesem Vertrag. Bitte laden Sie den Vertrag herunter.

Wenn Sie mit dem Vertragsinhalt einverstanden sind, unterschreiben Sie den Vertrag und laden Sie die unterschriebene Datei hoch.

Wenn Änderungen des Inhalts erforderlich sind, bearbeiten Sie den Vertrag bitte entsprechend und schicken Sie die bearbeitete Version zurück an TDK.

In beiden Fällen klicken Sie bitte auf "Gegenvorschlag erstellen" – klicken Sie nicht auf "Vorschlag annehmen"!

Sie gelangen auf die folgende Seite:

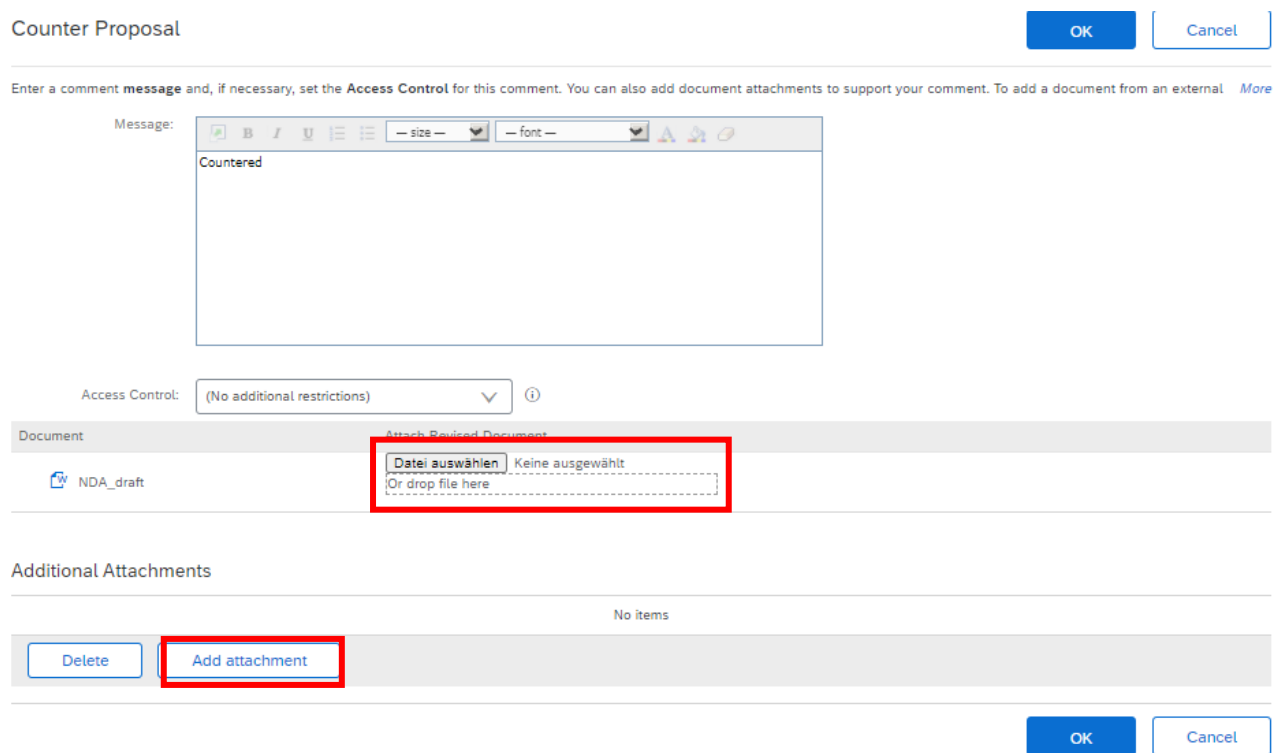

Hier können Sie den unterzeichneten Vertrag oder den von Ihnen bearbeiteten Vertrag hochladen. Wenn Sie eine Ergänzung des Vertrags vorschlagen möchten, können Sie diese ebenfalls beifügen.

Klicken Sie auf "OK", um den Vertrag an TDK zu senden.

Wenn TDK Ihren Vorschlag nicht akzeptiert, sendet Ihnen das Unternehmen eine bearbeitete Vertragsversion und der Prozess beginnt von vorne.

Wenn TDK Ihren Vorschlag annimmt, werden Sie per E-Mail informiert.

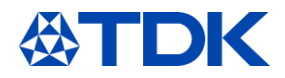

TDK Electronics - TEST **Negotiation** This comment was made by: Csaba Levai

On this date: Fri, 11 Sep, 2020 **Comment: Proposal Accepted** 

This email originated from the Ariba system used by TDK Electronics - TEST and was originally sent to: levaicab@gmail.com

System Reference: Click Here to access the system.

#### $6.2$ **Erhalt eines unterschriebenen Vertrages**

TDK kann Ihnen über ARIBA auch den unterzeichneten Vertrag senden. In diesem Fall erhalten Sie eine weitere E-Mail.

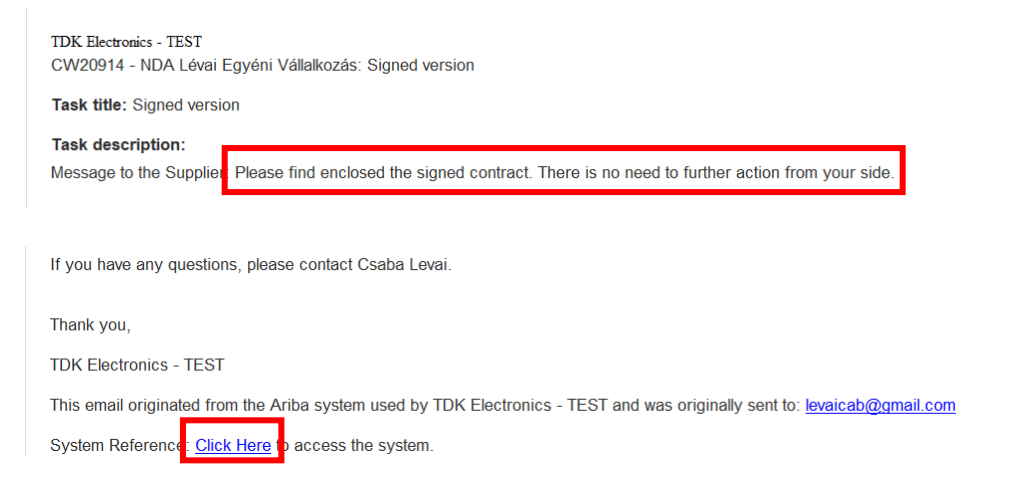

Klicken Sie auf "Hier klicken", um zu ARIBA zu gelangen und den Vertrag anzusehen. Sie können den unterschriebenen Vertrag hier herunterladen. Klicken Sie dann auf "Beenden".

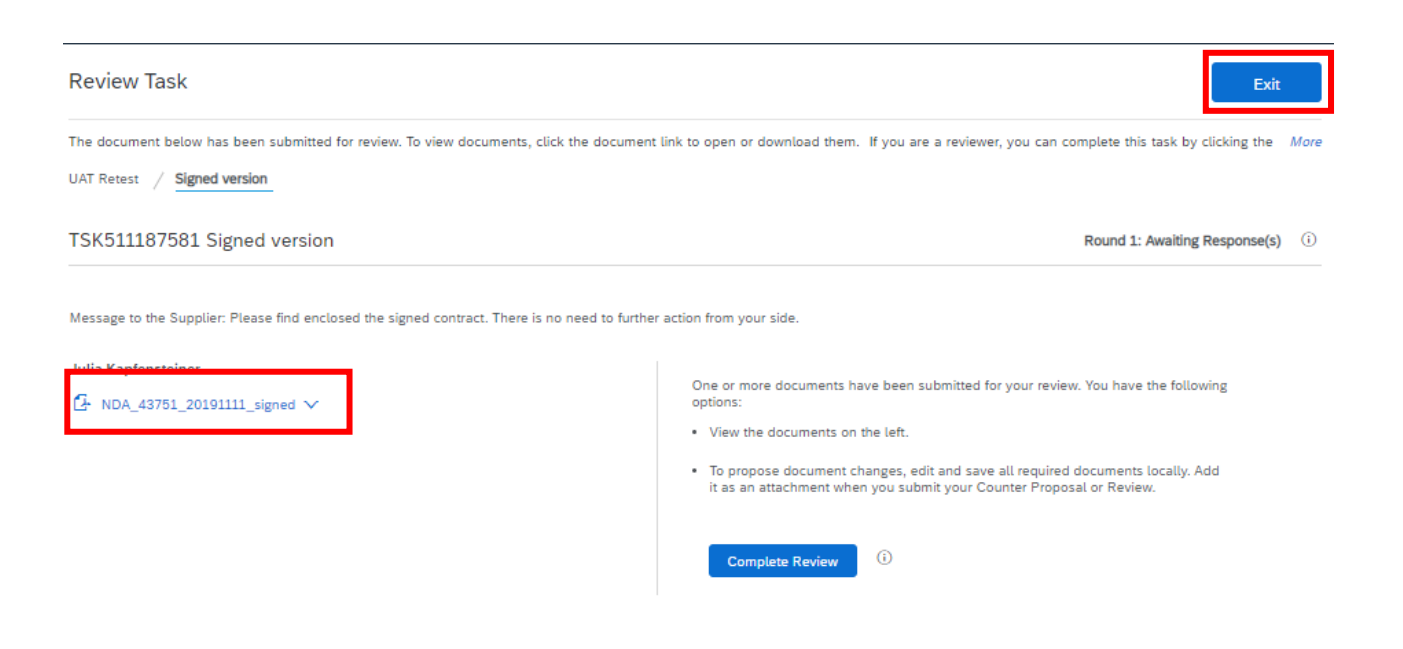

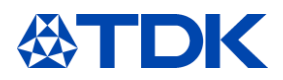

### **Teilnahme an Ereignissen**  $\overline{7}$

Im folgenden Kapitel wird erläutert, wie Sie Angebote und Kostenschätzungen an TDK senden und wie Sie an Sourcing-Ereignissen (etwa einer Preisanfrage oder sogar einer Auktion) teilnehmen können.

#### $7.1$ **Einladung**

Wenn TDK eine neue Preisanfrage hat und von Ihnen ein Angebot erhalten möchten, erhalten Sie eine Benachrichtigung per E-Mail.

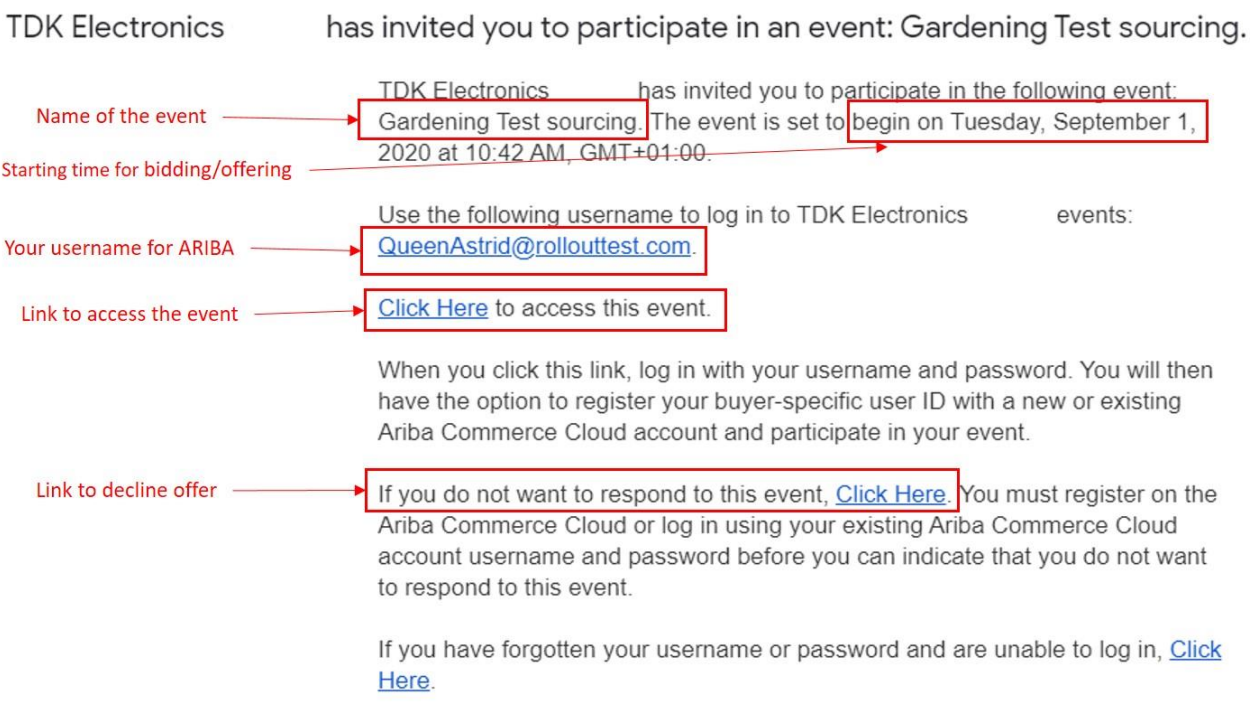

Klicken Sie auf den Link, um zum Ereignis zu gelangen und melden Sie sich bei SAP ARIBA an. Sie sehen dann im Abschnitt "Ereignisse" der TDK-Hauptseite ein neues Element:

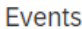

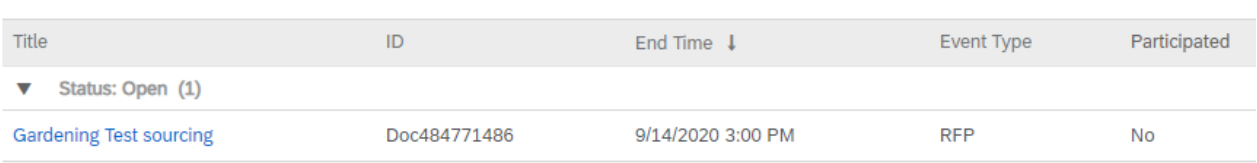

#### $7.2$ **Teilnahme**

Klicken Sie auf den Ereignisnamen, um dieses zu öffnen. Sie sehen dann diesen Bildschirm:

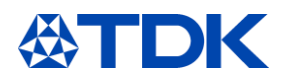

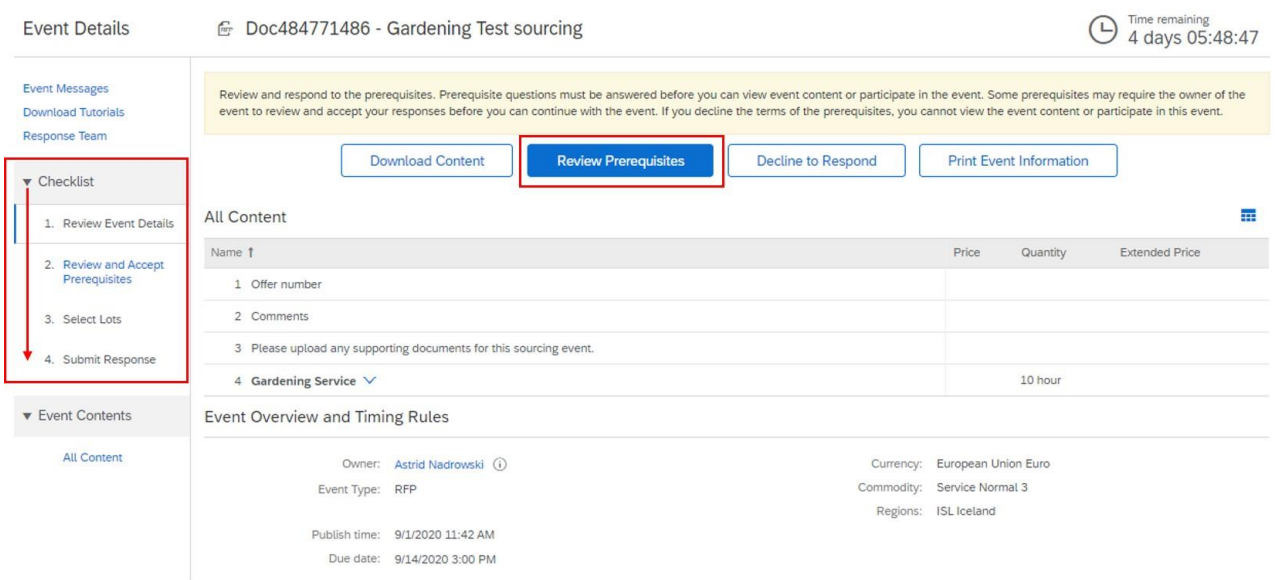

Auf der linken Seite finden Sie eine Checkliste, die Sie durch die einzelnen Schritte führt.

Bevor Sie Ihr Angebot für das Ereignis abgeben können, müssen Sie die Voraussetzungen akzeptieren. Klicken Sie dazu auf "Voraussetzungen überprüfen".

Wählen Sie "Ich akzeptiere die Bedingungen dieser Vereinbarung" aus und klicken Sie dann auf "OK".

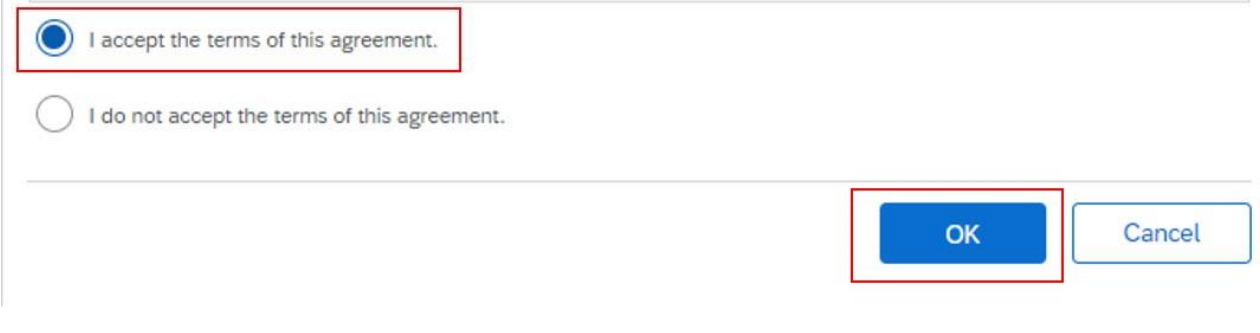

Sie erhalten ein Popup zur Bestätigung:

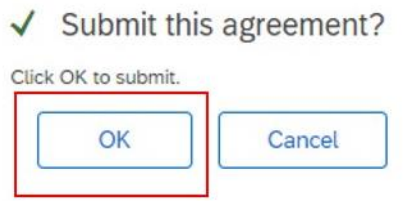

Auf der nächsten Seite sehen Sie dann die Positionen, für die Angebote angefordert werden. Sie können ein Angebot machen, indem Sie auf das Quadrat links neben der Position klicken, oder ablehnen, indem Sie einen Grund auswählen. Klicken Sie dann auf "Ausgewählte Positionen bestätigen".

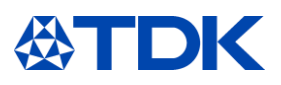

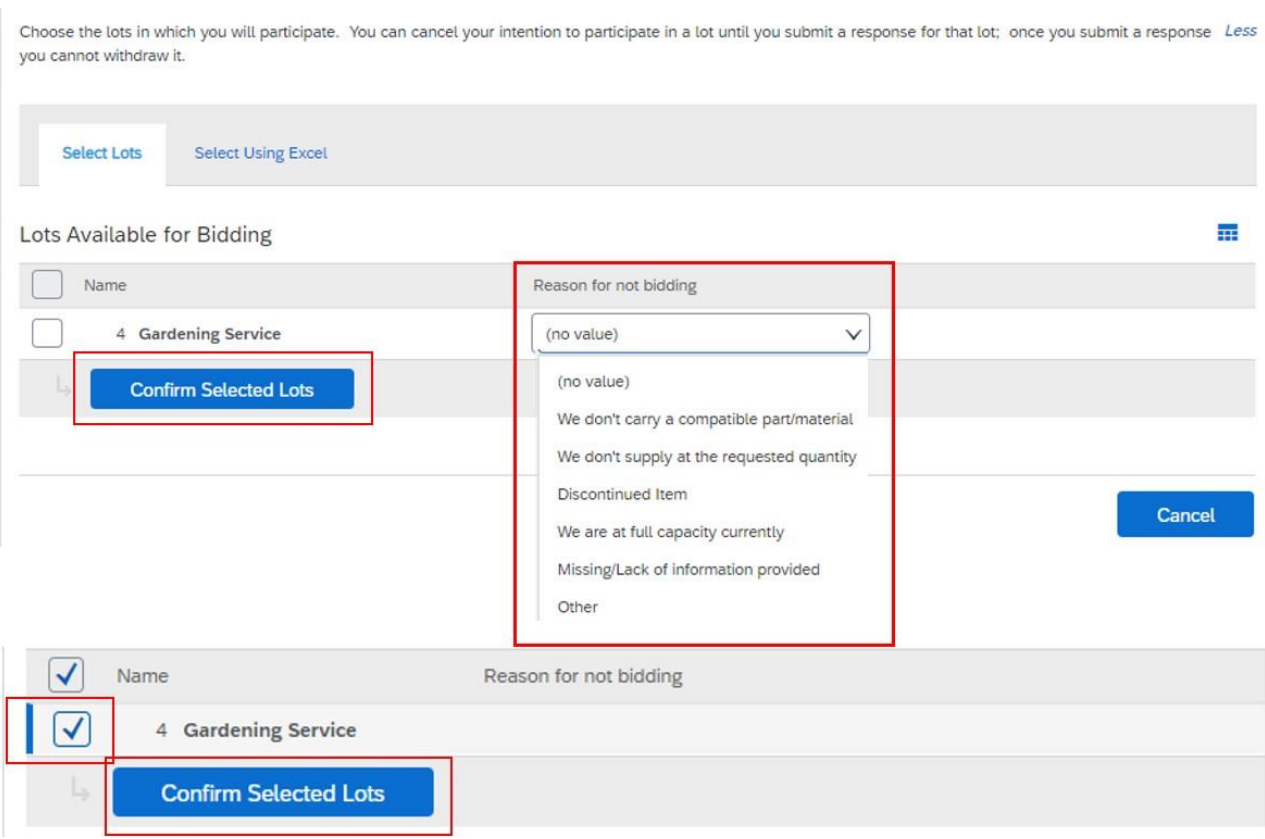

Im nächsten Bildschirm können Sie Ihr Angebot stellen. Die Felder sind je nach Art des geforderten Materials/der geforderten Dienstleistung unterschiedlich, die Hauptobjekte sind jedoch folgende:

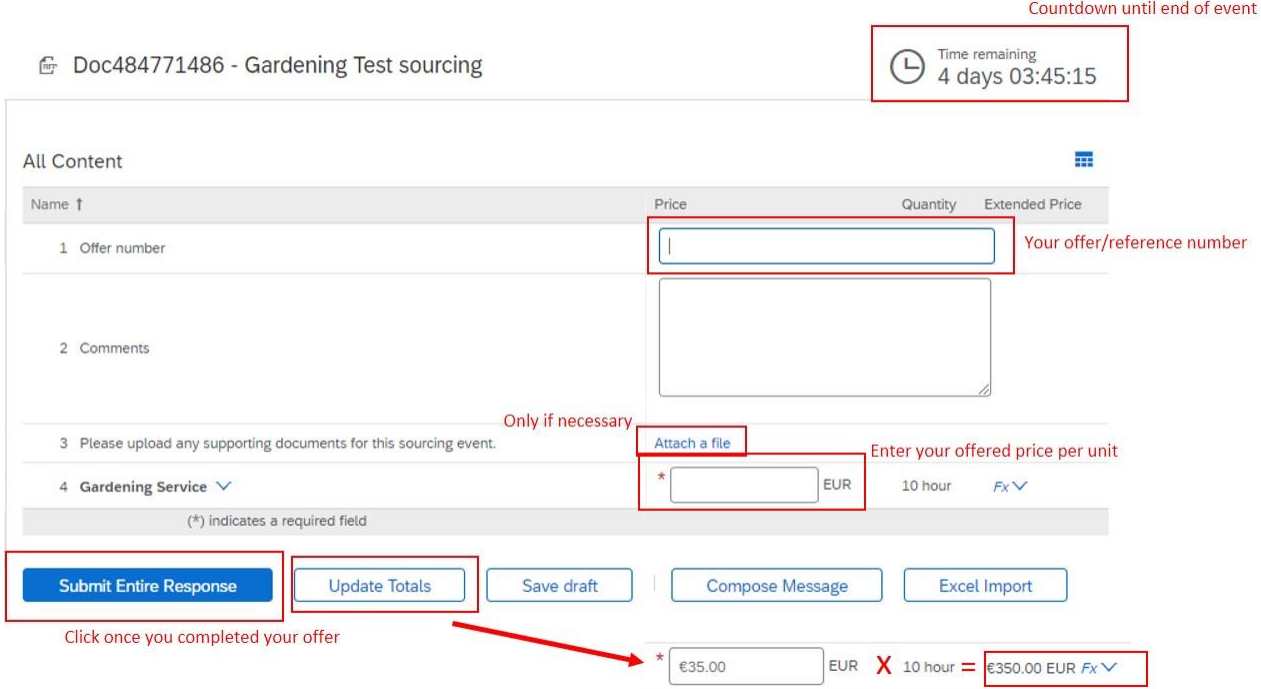

Sobald Sie Ihre Antwort gesendet haben, überprüft und vergleicht TDK Ihr Angebot mit den anderen eingegangenen Angeboten. Bitte beachten Sie, dass nur ein offizieller Auftrag zu einem Vertrag führt.

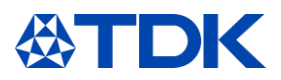

Während das Ereignis geöffnet ist (Countdown oben rechts), können Sie Ihr Angebot überarbeiten oder eine Nachricht an TDK verfassen:

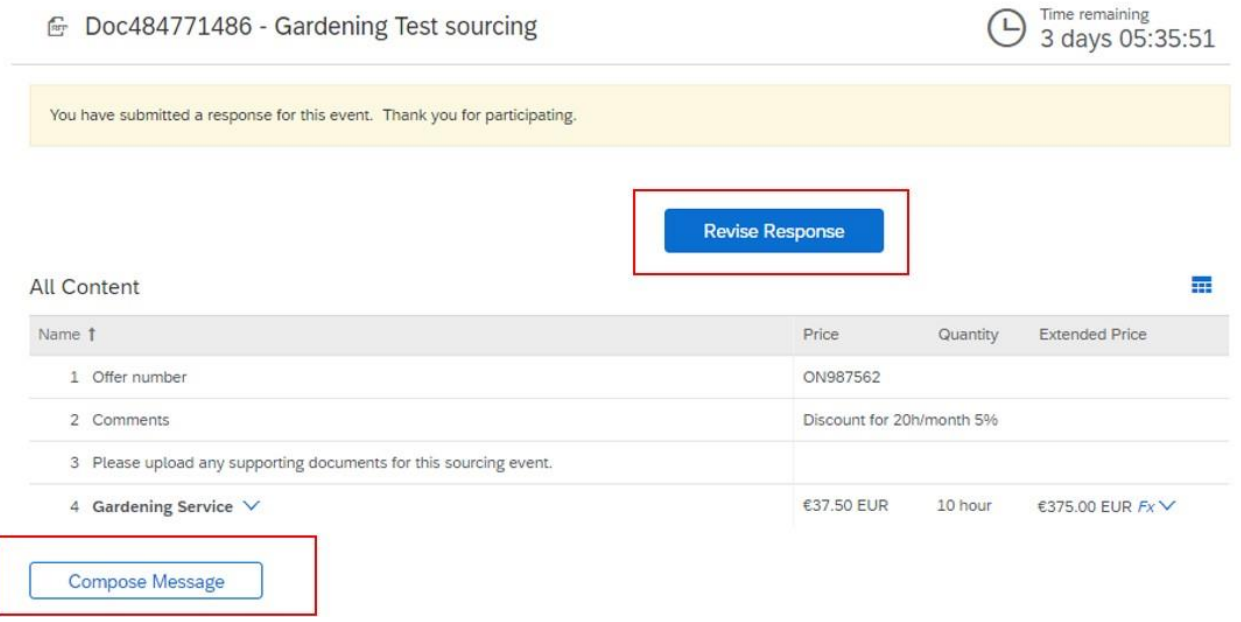

Wenn Sie auf "Antwort bearbeiten" klicken und dies im Popup bestätigen, können Sie das Ereignis bearbeiten:

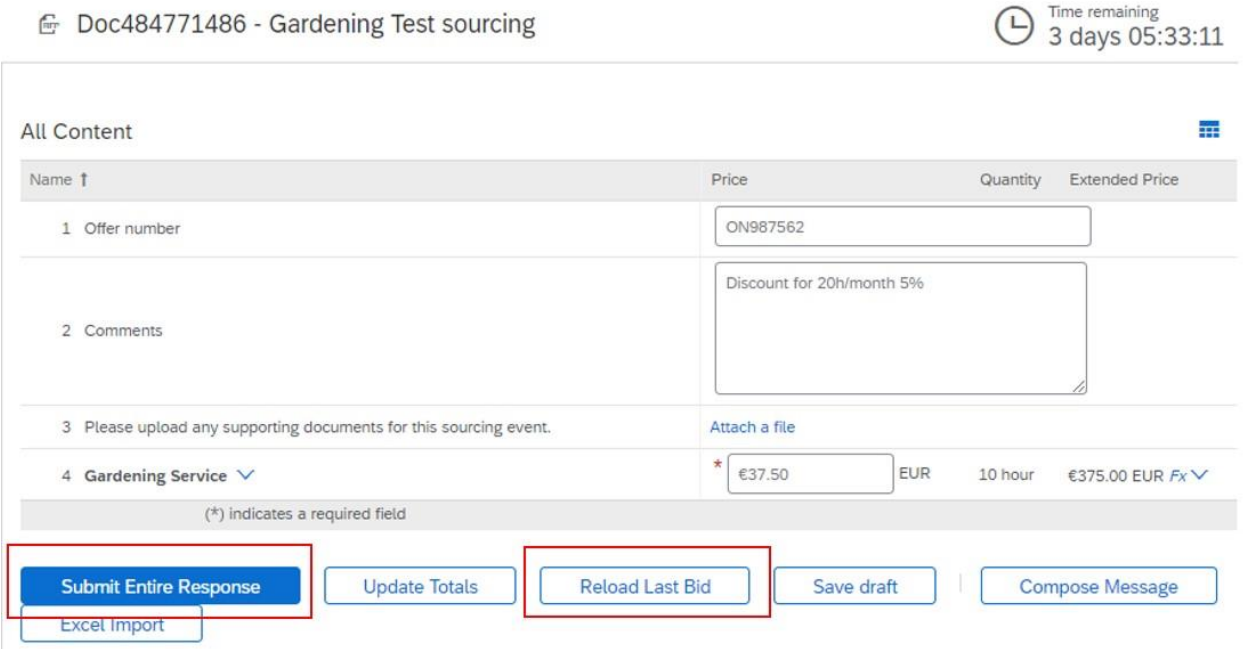

Bearbeiten Sie die Felder nach Bedarf. Wenn Sie Ihre Antwort bereits mehrmals überarbeitet haben, können Sie zum letzten Gebot zurückkehren, indem Sie auf "Letztes Gebot neu laden" klicken.

Klicken Sie abschließend auf "Gesamte Antwort senden".

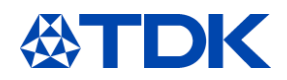

### Wenn Sie auf "Nachricht verfassen" klicken, erscheint folgender Bildschirm:

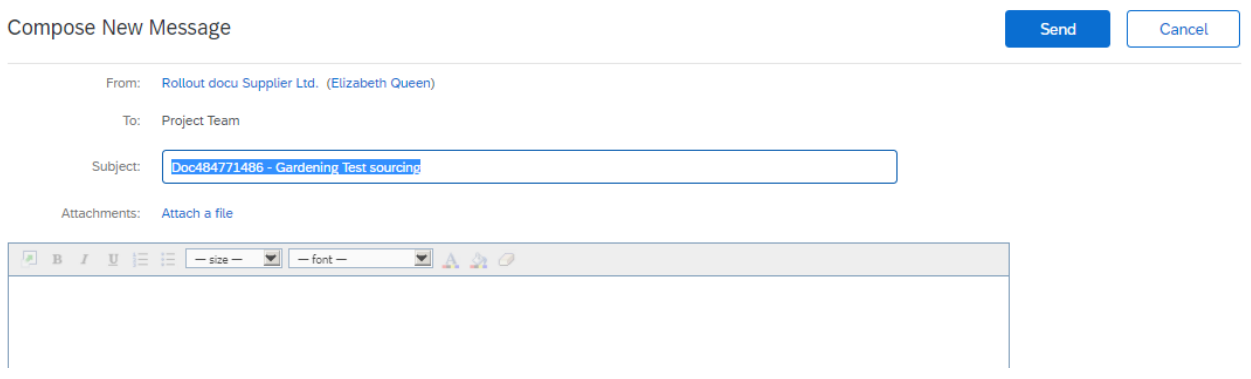

Schreiben Sie Ihre Nachricht an TDK und hängen Sie bei Bedarf eine Datei an. Klicken Sie auf "Senden", wenn Sie fertig sind.

Sobald das Ereignis geschlossen wird, erhalten Sie eine E-Mail, in der Ihnen für Ihre Teilnahme gedankt wird. TDK informiert Sie, wenn Sie nach der Entscheidung den Zuschlag für Ihr Angebot erhalten.

#### $7.3$ **Ablehnen**

Folgende Optionen sind auch auf dem Startbildschirm des Ereignisses zu finden: Wenn Sie das Angebot sofort ablehnen möchten, klicken Sie auf "Ablehnen, um zu antworten".

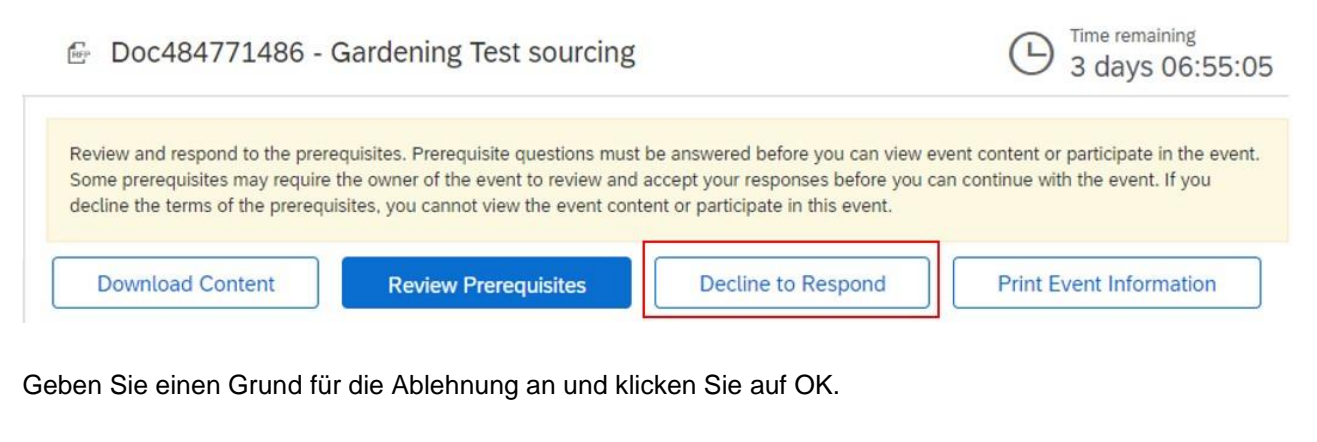

### Reason for Declining to Respond

Declining to respond will temporarily remove your accessibility to this event. If you decide to respond to this event later, click the 'Intend to Respond' button for this event. Please enter the reason for declining (limited to 500 characters).

> **OK** Cancel

Wenn Sie die Ereignisdetails ausdrucken möchten, klicken Sie auf "Ereignisdetails drucken". Sie laden dann eine ausdruckbare Word-Datei mit allen Informationen herunter.

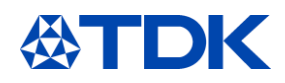

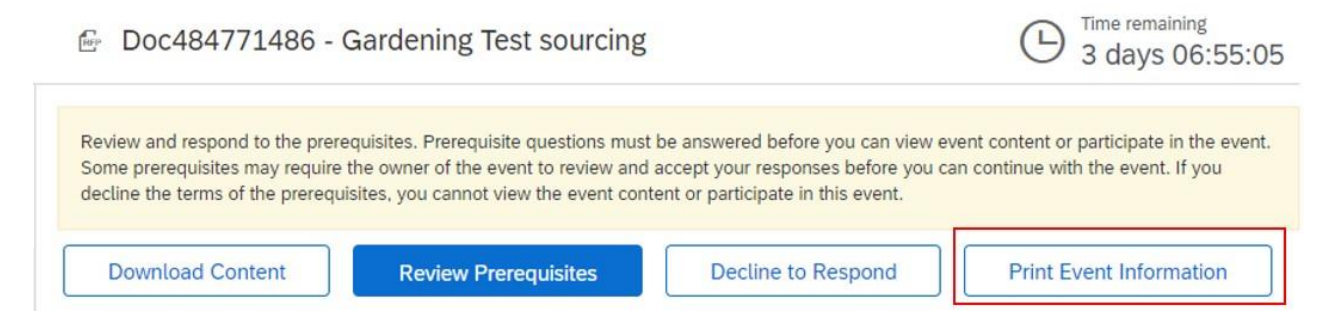

Informationen zum Thema "Inhalt herunterladen" finden Sie in Kapitel 9.

#### $7.4$ **Excel-Upload von Informationen**

Wenn Sie Ihr Angebot für das Ereignis offline vorbereiten möchten, gehen Sie zunächst zur Hauptseite des Ereignisses und klicken Sie auf "Inhalt herunterladen".

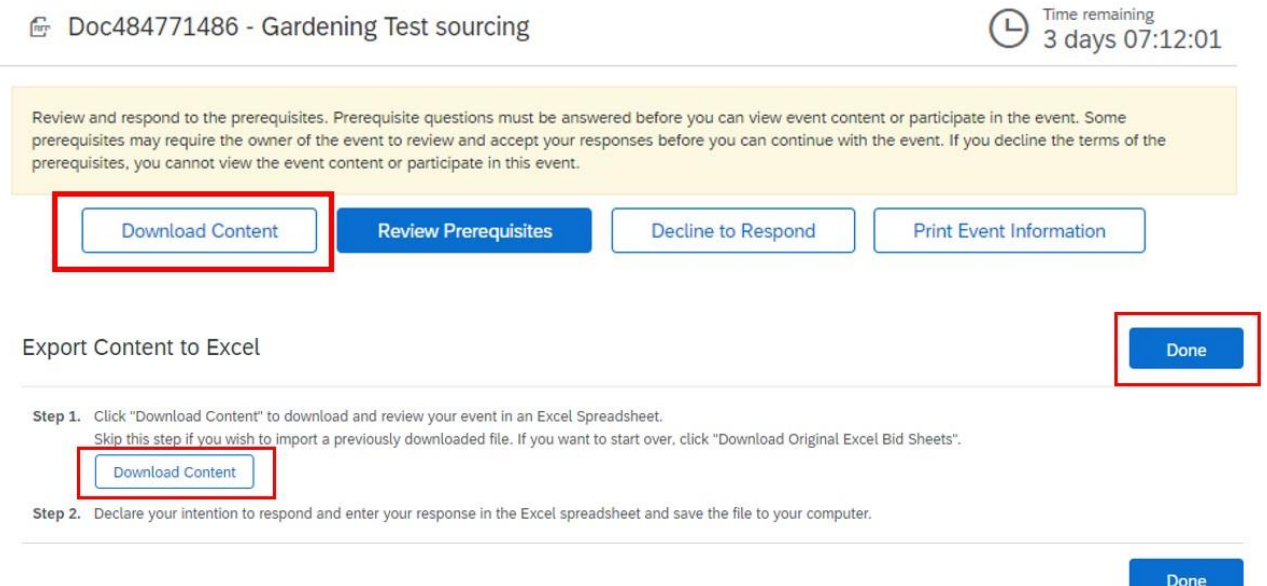

Dadurch laden Sie eine Excel-Datei mit genauen Angaben zu den einzelnen Feldern herunter. Füllen Sie die Felder entsprechend der Anleitung aus und speichern Sie die Datei auf Ihrem Computer.

Wenn Sie auf "Fertig" klicken, kehren Sie zur Startseite zurück.

Sie müssen nun die Voraussetzungen überprüfen. Sobald Sie diese akzeptiert haben, gelangen Sie zum nächsten Bildschirmen mit den Positionen, für die Sie mitbieten können. Gehen Sie zur Registerkarte "Mit Excel auswählen".

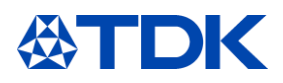

Choose the lots in which you will participate. You can cancel your intention to participate in a lot until you submit a response for that lot; once More

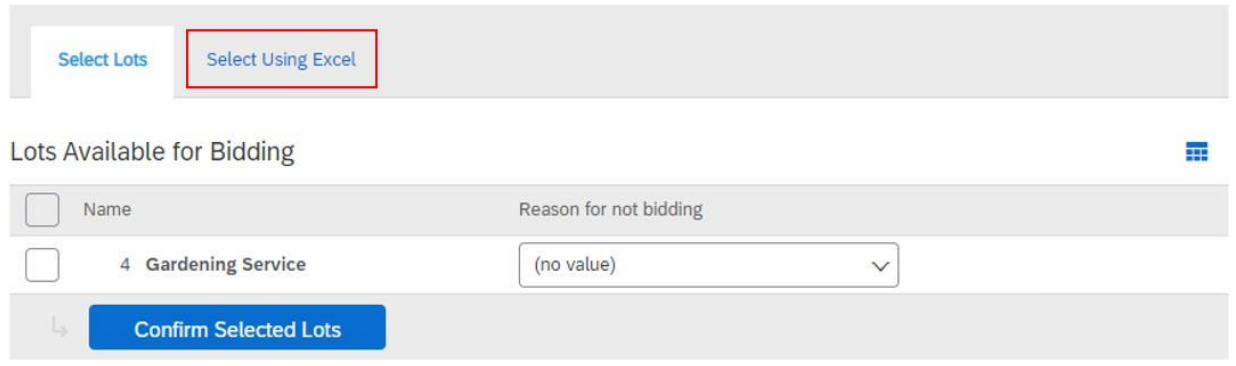

Auf dem nächsten Bildschirm sehen Sie eine Anleitung zum Hochladen der Excel-Datei, die Sie zuvor auf Ihrem Computer gespeichert haben. Wenn Sie die Inhalte zuvor noch nicht heruntergeladen haben, können Sie dies nun nachholen, indem Sie auf "Inhalt herunterladen" klicken. Wählen Sie als Nächstes die gespeicherte Datei aus und klicken Sie auf "Hochladen".

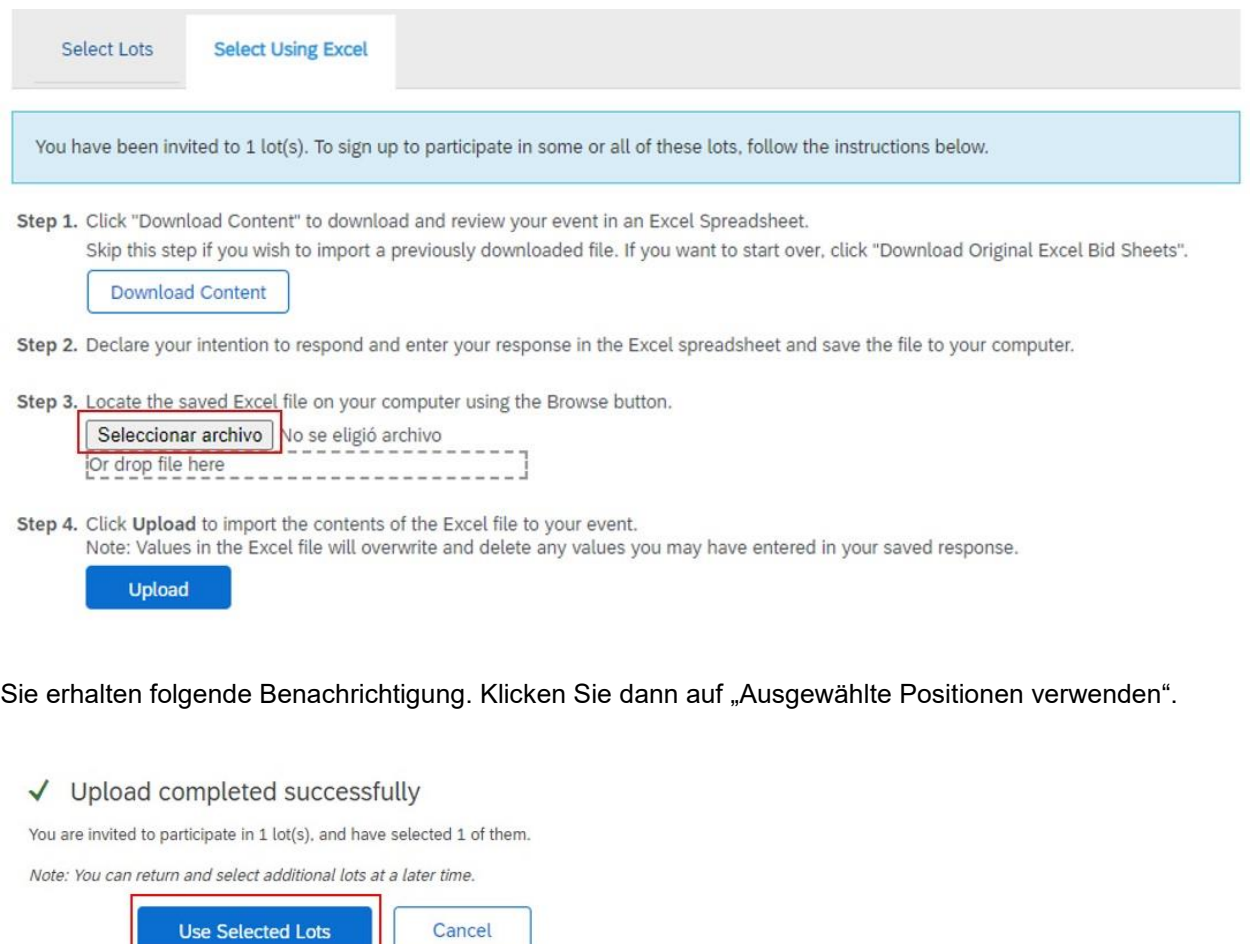

Wenn der Upload erfolgreich war, erhalten Sie folgende Benachrichtigung:

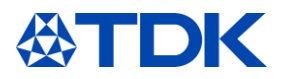

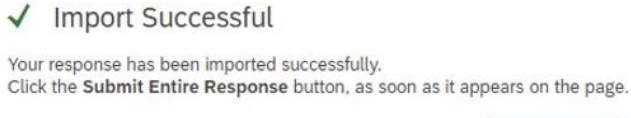

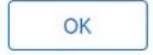

Klicken Sie auf "OK". Dann werden alle Felder wie in der Excel-Datei angegeben ausgefüllt. Falls Sie Änderungen vornehmen müssen, können Sie dies hier tun. Sobald alle Angaben korrekt sind, klicken Sie auf "Gesamte Antwort senden".

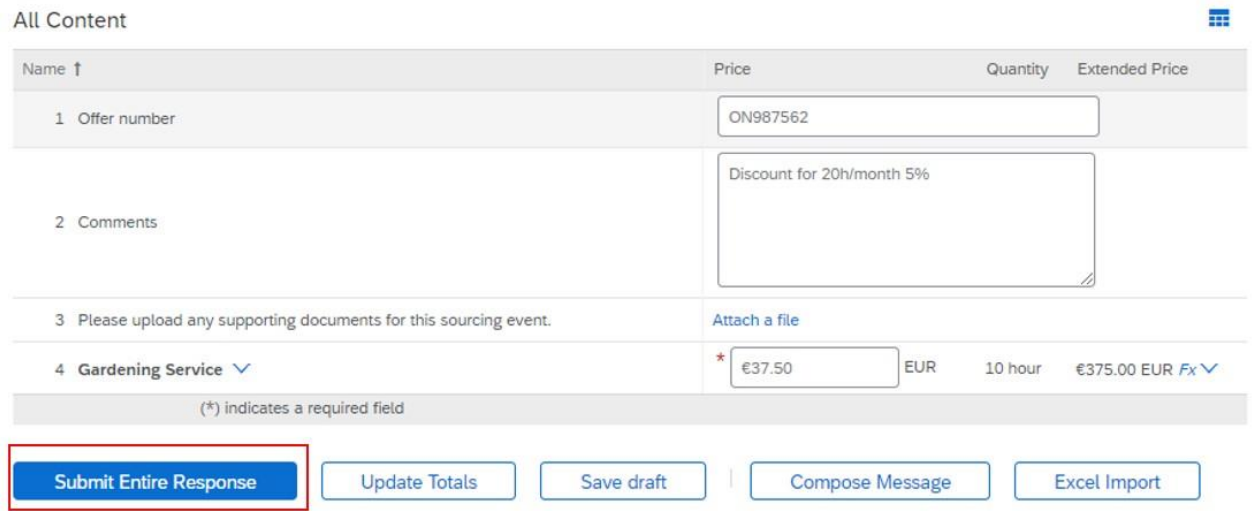

Bestätigen Sie das Popup. Ihre Antwort wird dann an TDK gesendet.

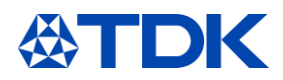

### <span id="page-37-0"></span>**Aktualisierung Ihres persönlichen Profils** 8

Neben den von TDK geforderten Informationen können Sie Informationen in Ihrem öffentlichen Profil angeben.

Sie müssen Ihr öffentliches Profil nicht zu 100 % vollständig ausfüllen.

Um 100 % zu erreichen, müssen Sie eine Website und ein Firmenlogo angeben. Dies ist jedoch nicht erforderlich, um Geschäfte im Ariba Network abzuschließen oder Gebote bei Sourcing-Ereignissen abzugeben.

Die Vollständigkeit Ihres öffentlichen Profils hat keinen Einfluss auf die Funktionalität von SAP Ariba, sondern macht Ihr Unternehmen für potenzielle Kunden in Ariba Discovery sichtbarer. Je vollständiger Ihr Profil ist, desto attraktiver wirkt Ihr Konto auf potenzielle Kunden.

#### $8.1$ **Unternehmensprofil**

Klicken Sie auf das Symbol auf der rechten Seite und auf "Unternehmensprofil", um Informationen zu Ihrem öffentlichen Profil hinzuzufügen.

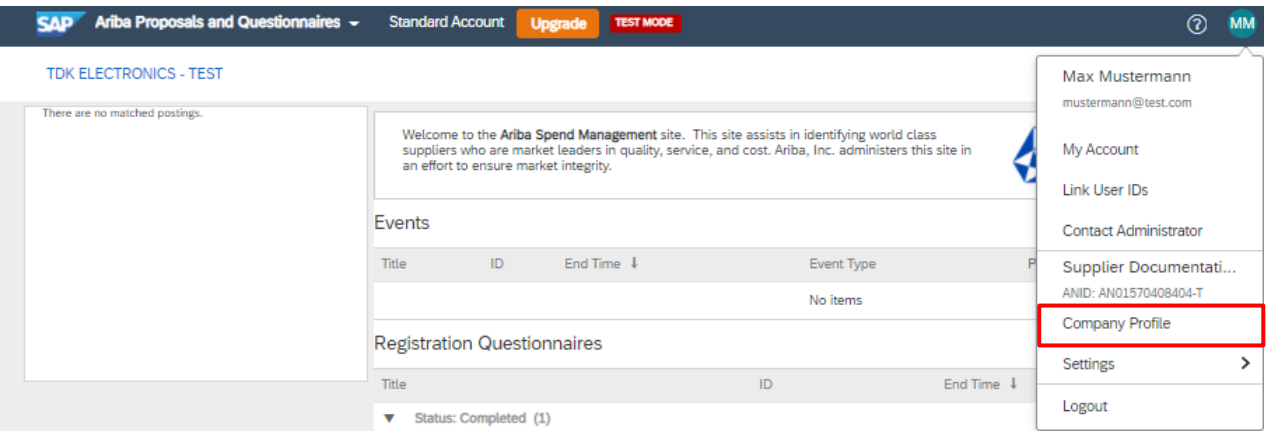

Sie können zusätzliche Informationen über Ihr Unternehmen, Marketing, Kontakte, Zertifizierungen oder Dokumente im Profil hinterlegen.

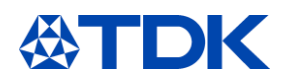

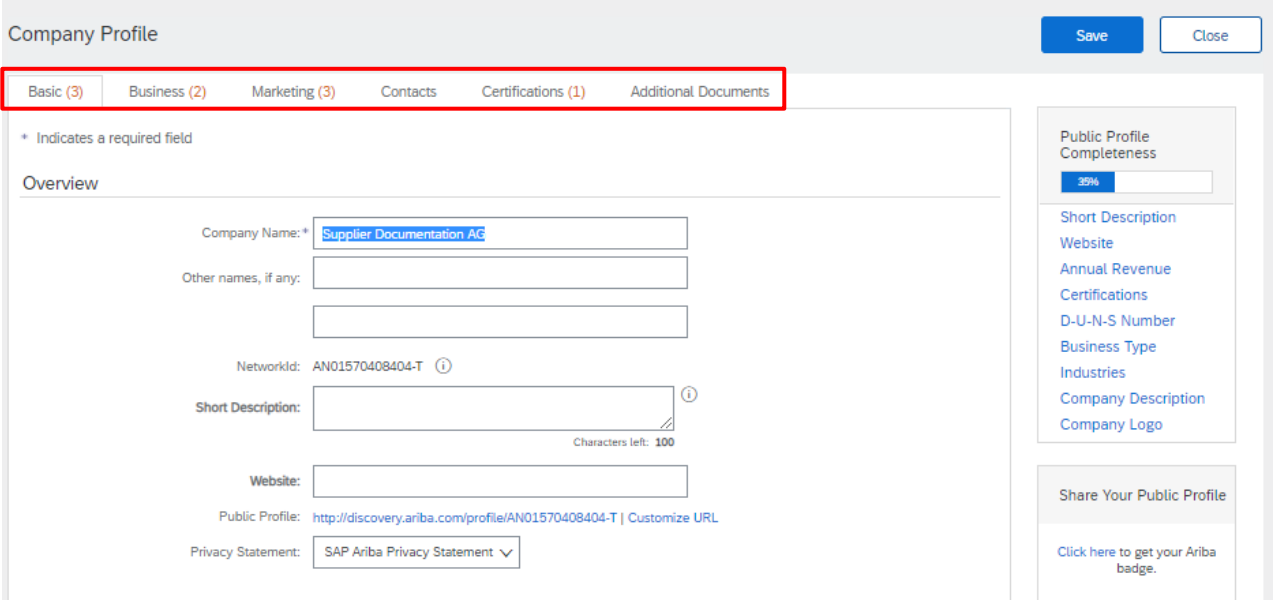

Zertifizierungen, die Sie in diesem Bereich hochladen, werden NICHT automatisch in den TDK-Fragebogen übernommen. Füllen Sie den modularen Fragebogen aus.

Auch Namens- und Adressänderungen müssen im Registrierungsfragebogen geändert werden. Klicken Sie daher auf "Antwort bearbeiten", um TDK über Änderungen zu informieren.

Bitte beachten Sie, dass das Gründungsjahr und die Anzahl der Mitarbeiter in den Fragebogen übernommen werden. Wenn Sie diese Informationen angeben, wird eine Aktualisierung des Fragebogens ausgelöst, die danach wieder von TDK genehmigt werden muss.

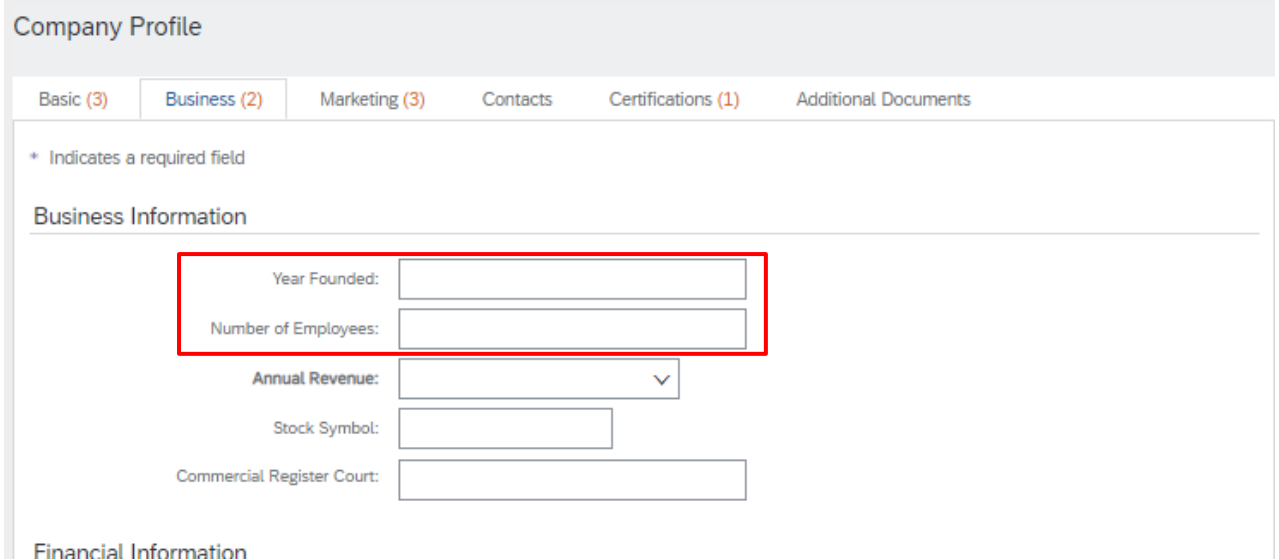

Wenn Sie auf "Öffentliches Profil anzeigen" klicken, sehen Sie, welche Daten in Ihrem Profil öffentlich sichtbar sind.

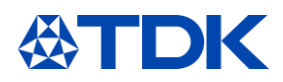

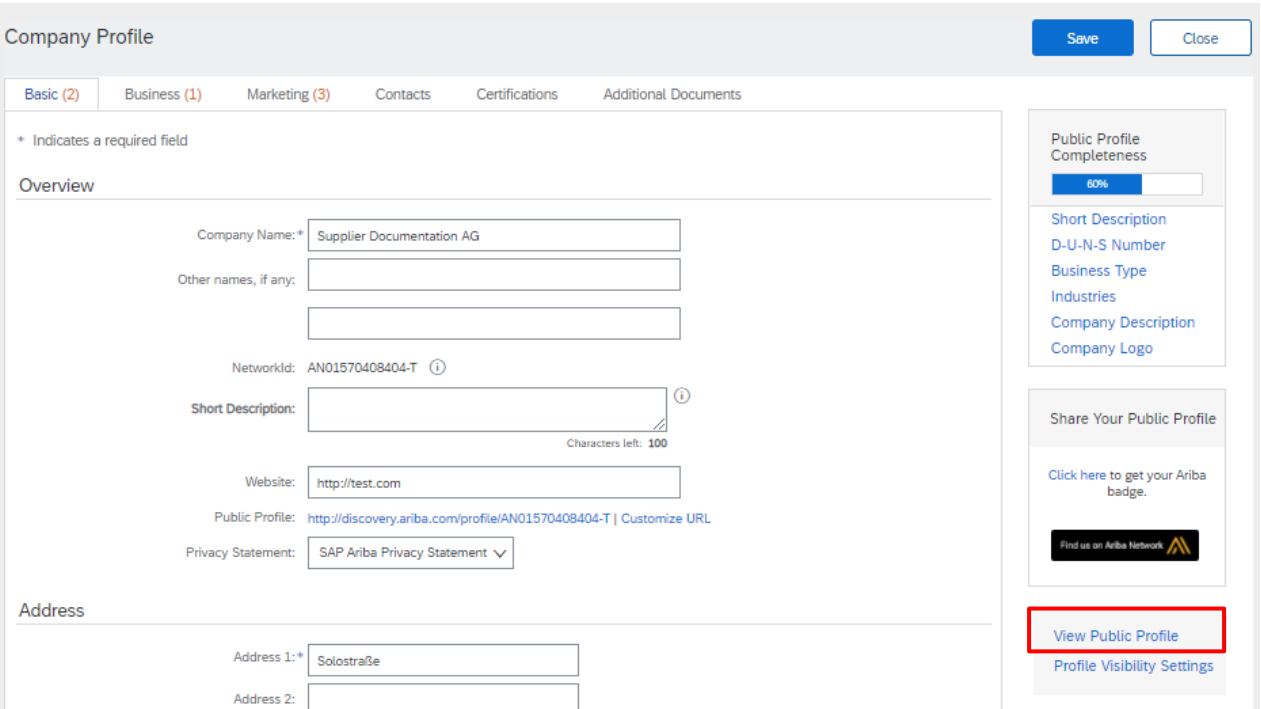

#### $8.2$ **Profil auf ARIBA Discovery**

ARIBA Discovery ist eine Datenbank aller in ARIBA eingetragenen Unternehmen mit dem Ziel, die Bedürfnisse von Käufern und Verkäufern abzugleichen und neue Geschäftsmöglichkeiten zu eröffnen. Käufer haben die Möglichkeit, nach neuen Lieferanten zu suchen, indem sie Ausschreibungen veröffentlichen oder einfach die Datenbank durchsuchen.

Für weitere Informationen besuchen Sie discovery.ariba.com

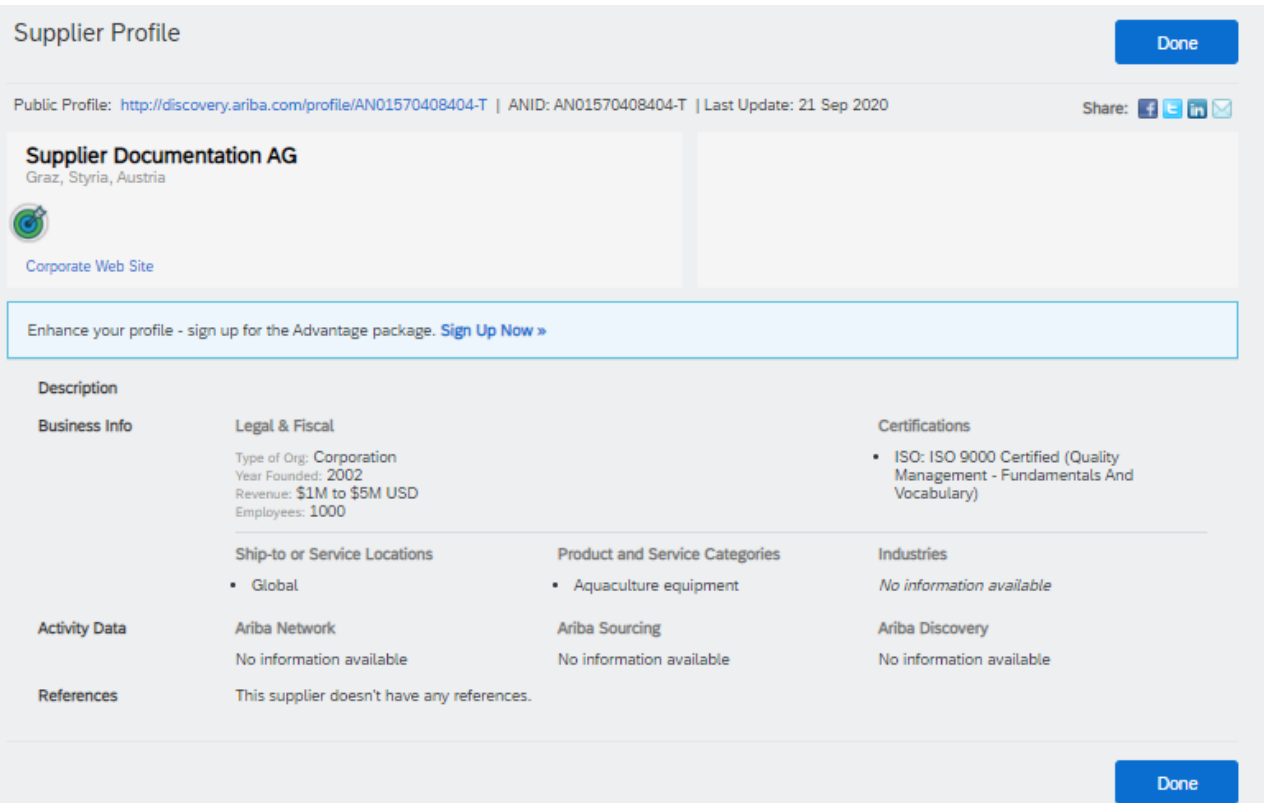

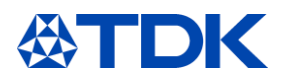

#### 9 **Dashboard-Informationen**

#### $9.1$ **ARIBA Network**

Nach der Anmeldung bei SAP ARIBA sehen Sie das ARIBA-Dashboard für Lieferanten. Standardmäßig zeigt das System die Daten für alle Kunden an.

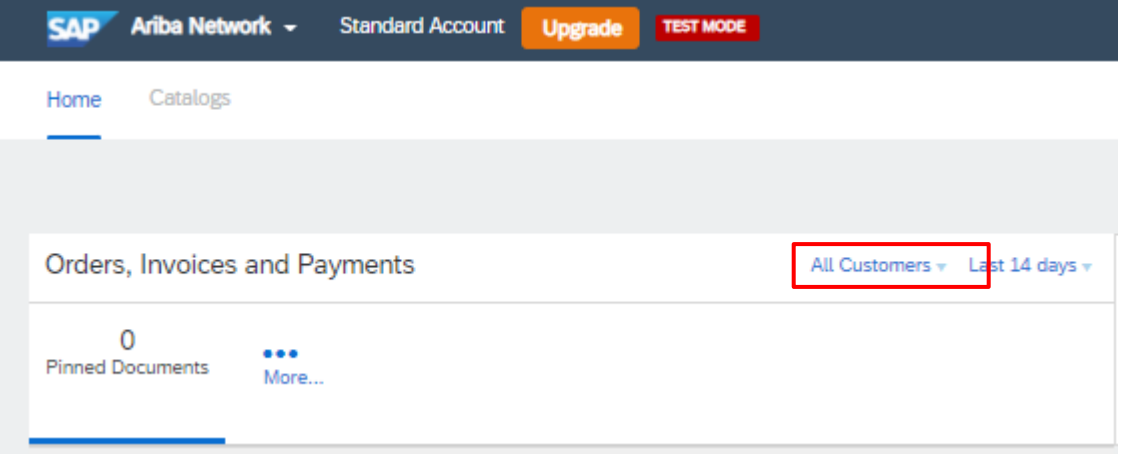

Wenn Sie verschiedene Kunden mit SAP ARIBA haben, können Sie auch eine Kundenliste konfigurieren. Im Dashboard werden Bestellungen, Rechnungen und Zahlungen über SAP ARIBA angezeigt.

TDK nutzt diese Funktion derzeit nicht, sie wird zu einem späteren Zeitpunkt implementiert.

#### $9.2$ **ARIBA-Angebote und -Fragebögen**

Die aktuellen Funktionen und Aufgaben werden im Bereich "ARIBA-Angebote und -Fragebögen" angezeigt. Klicken Sie in der linken oberen Ecke auf "ARIBA-Angebote und -Fragebögen". Dann wird Ihnen das Dashboard für den jeweiligen Kunden angezeigt.

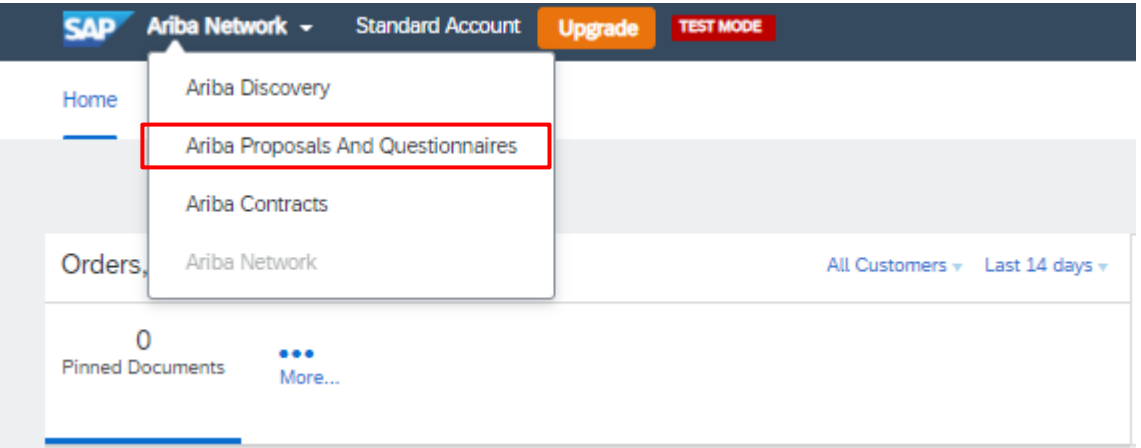

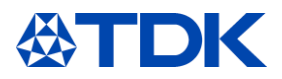

### **Zurücksetzen Ihres Passworts**

Wenn Sie aus irgendeinem Grund Ihr Passwort zurücksetzen müssen, klicken Sie auf den blauen Text "Haben Sie Probleme bei der Anmeldung?" im Startbildschirm der ARIBA-Website.

# **Supplier Login**

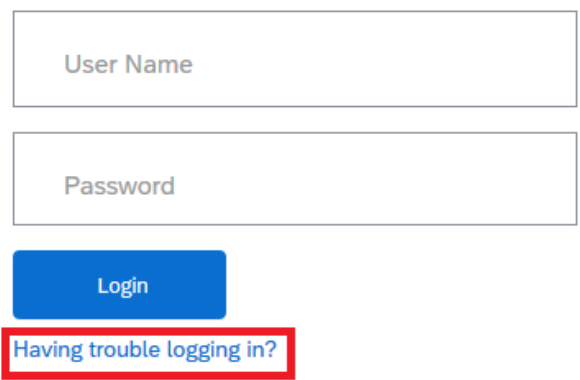

Wählen Sie die Option "Ich habe mein Passwort vergessen" aus.

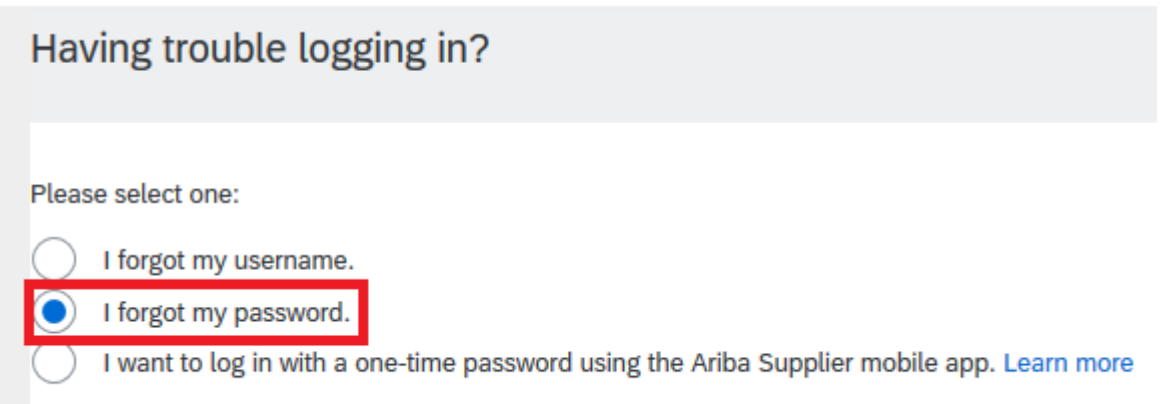

Geben Sie die E-Mail-Adresse ein, die mit Ihrem Profil verknüpft ist, und klicken Sie in der unteren rechten Ecke auf "Senden".

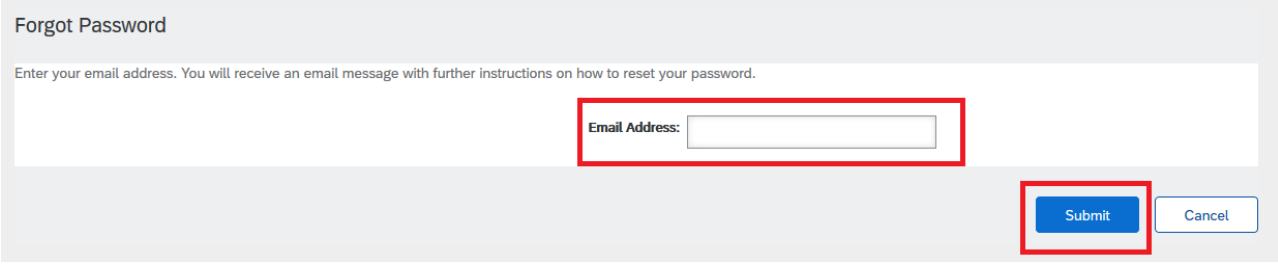

Sie erhalten dann eine E-Mail mit einem Link zum Zurücksetzen Ihres Passworts.

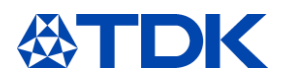

Your password reset request to access the Ariba Commerce Cloud has been processed. To complete the password reset process,<br>click the following link to confirm your email address and enter your new password:

https://service.ariba.com/Authenticator.aw/ad/pswdReset?key=DbPdpow5q5lRNU4hKuk4XCLzuORxWzkO&anp=Ariba&app=Supplier

### Important: The link will expire in 24 hours.

If this link doesn't work, please copy and paste it into your browser's address bar.

Klicken Sie auf den Link (oder kopieren Sie ihn und fügen Sie ihn in Ihren Browser ein), um zu einer ARIBA-Seite zu gelangen, auf der Sie Ihr Passwort zurücksetzen können.

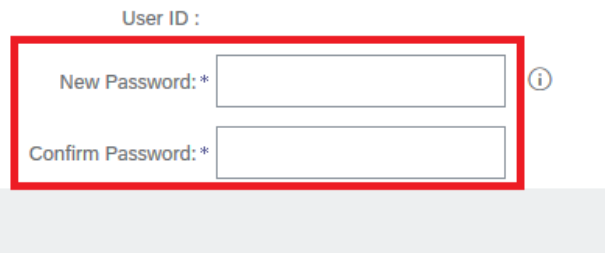

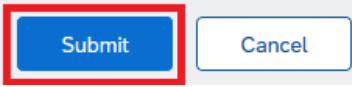

Geben Sie nun Ihr neues Passwort gemäß den ARIBA-Passwortrichtlinien ein und klicken Sie auf "Senden".

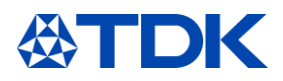

### **Verknüpfung mehrerer ARIBA-Profile**

Wenn Sie mehrere ARIBA-Profile haben (z. B. wenn Sie ein Händler sind, der für verschiedene Hersteller agiert), haben Sie die Möglichkeit, diese Profile zu verknüpfen. Dadurch können Sie sich mit einem Benutzernamen und einem Kennwort in allen Ihren Konten anmelden und einfach zwischen verschiedenen Konten wechseln.

Melden Sie sich dazu in einem Ihrer Profile an und klicken Sie auf das türkisfarbene Feld oben rechts.

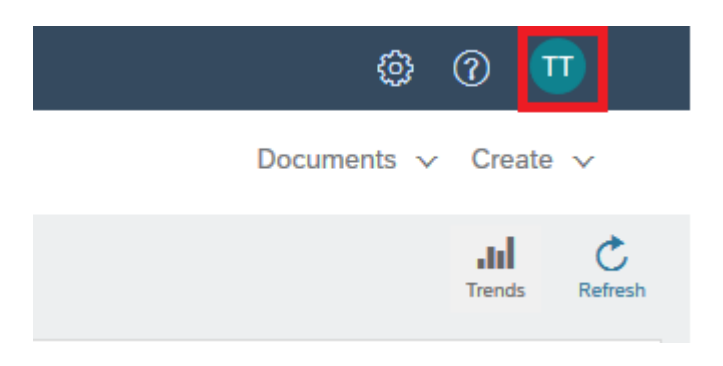

Wählen Sie "Benutzer-IDs verknüpfen" aus.

**My Account** 

**Link User IDs** 

**Contact Administrator** 

Logout

Sie haben zwei Möglichkeiten, wie Sie Ihre Konten verknüpfen:

### **Konto mit einer Anfrage verknüpfen**

Sie können eine Link mit einer Anfrage an das andere Konto senden und diese Anfrage dann über das zweite Konto genehmigen:

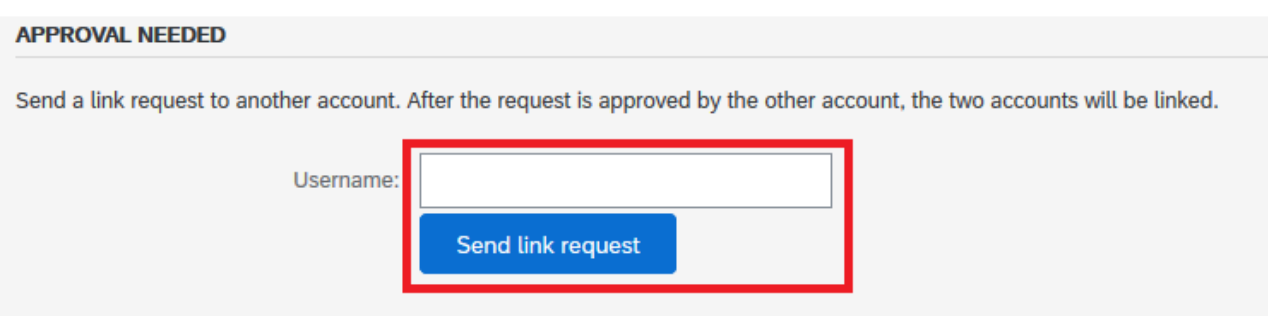

In diesem Fall erhalten Sie eine E-Mail mit der Benachrichtigung, dass Ihnen eine Anfrage gesendet wurde.

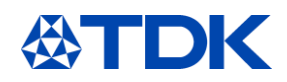

Dear Ariba Customer, You've received a request to link your Ariba account (username: test.michael.spang@tdk-electronics.tdk.com) with the following account: Company Name:<br>ANID: Name: Username: Email Address:<br>Phone: If you have multiple accounts, you can link them together. Linking accounts allows you to log in and manage all of your accounts with a single username and password. To approve or decline this link request, do the following:<br>1. Log in to your Ariba account.<br>2. In the top right corner of the screen, click your name and choose Link User IDs.<br>3. In the Received Link Requests section, clic

If you have any questions, please contact SAP Ariba Customer Support: http://connect.ariba.com/techsupport contacting.htm?Network

Melden Sie sich nach Erhalt der Benachrichtigung bei Ihrem zweiten Konto an und gehen Sie wieder zur Seite "Benutzer-IDs verknüpfen".

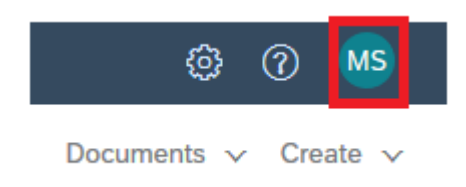

**Received Link Requests** 

Sie finden die Anfrage im Bereich "Erhaltene Link-Anfragen".

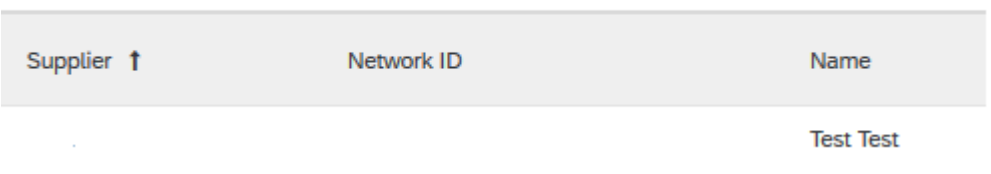

Scrollen Sie nach rechts. Dort finden Sie das Dropdown-Menü "Aktionen", in dem Sie die Option "Genehmigen" anklicken müssen.

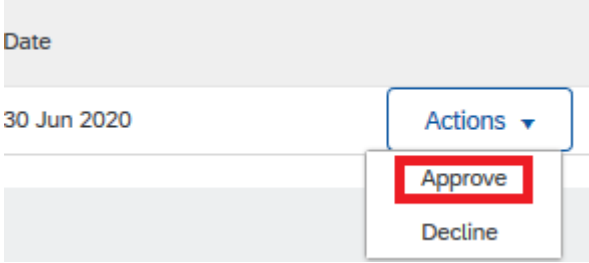

Sie werden dann gebeten, die Anfrage erneut zu genehmigen, um Fehler zu vermeiden.

### **APPROVE LINK REQUEST**

Are you sure that you want to approve this request to link accounts? If you approve the request, the two accounts will be linked.

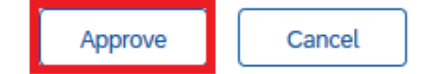

Wenn Sie diese Schritt erfolgreich abgeschlossen haben, können Sie nun zwischen den Konten wechseln.

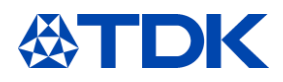

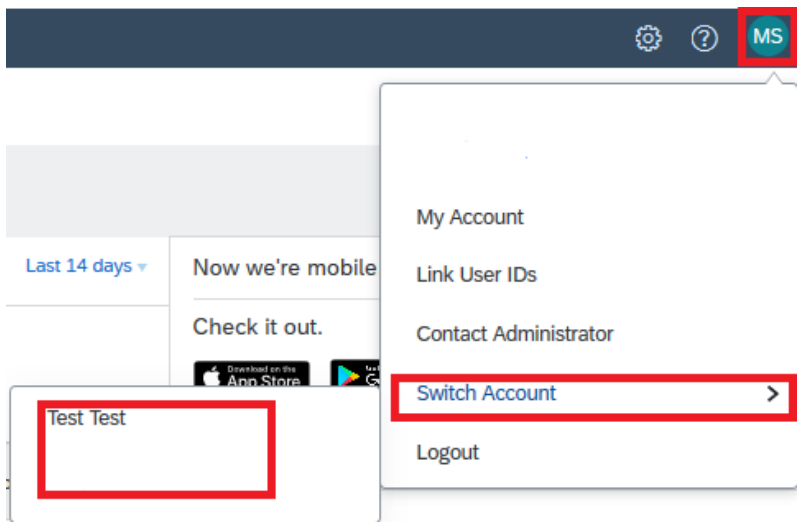

### **Konto direkt verknüpfen**

Sie können sich auch bei Ihrem zweiten Konto direkt mit Ihrem Passwort anmelden:

### NO APPROVAL NEEDED

Enter the username and password of another account to which you want to link.

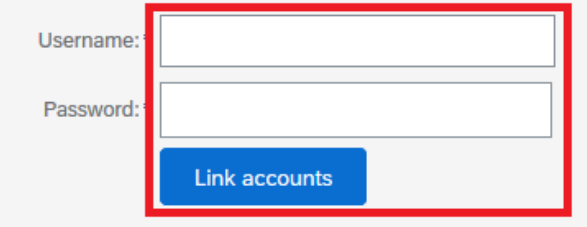

### YOUR USER ID HAS BEEN LINKED.

Now you can switch to the linked account from the drop down menu of your user name in the upper right corner.

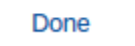

**46** / 49

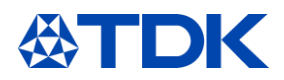

### **Anlegen zusätzlicher Benutzer in ARIBA**

Sie können zusätzliche User für Ihre ARIBA-Firmenkonto einrichten und jedem von ihnen spezielle Rechte und Berechtigungen geben.

Klicken Sie dazu oben rechts auf Ihre Initialen, "Einstellungen" "Benutzer"

### 12.1 Rolle anlegen

Zunächst müssen Sie eine oder mehrere Rollen für Ihre Mitarbeiter einrichten. Der erste, der das Konto für die Firma eröffnet, hat die Rolle "Administrator", die Zugriff auf alle Funktionalitäten hat.

Um eine neue Rolle anzulegen, klicken Sie auf das Pluszeichen:

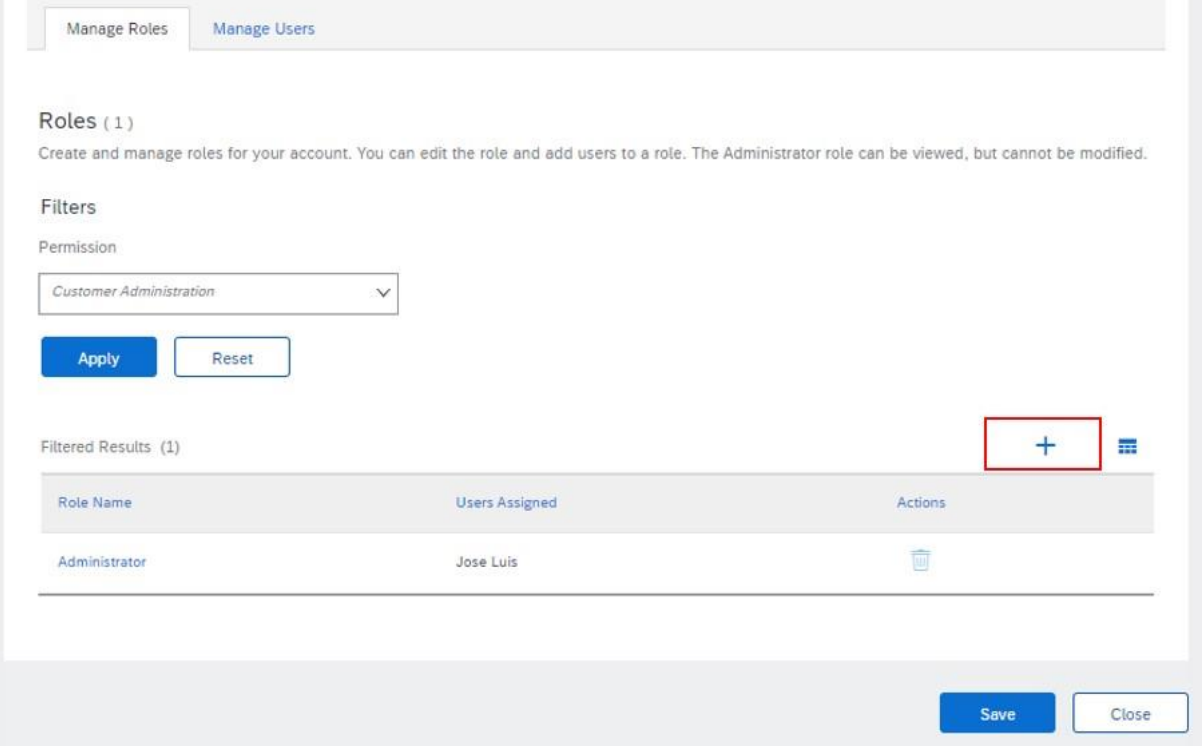

Geben Sie Ihrer neuen Rolle einen Namen und fügen Sie eine Beschreibung hinzu, danach können Sie die Berechtigungen hinzufügen, die diese Rolle haben soll:

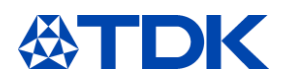

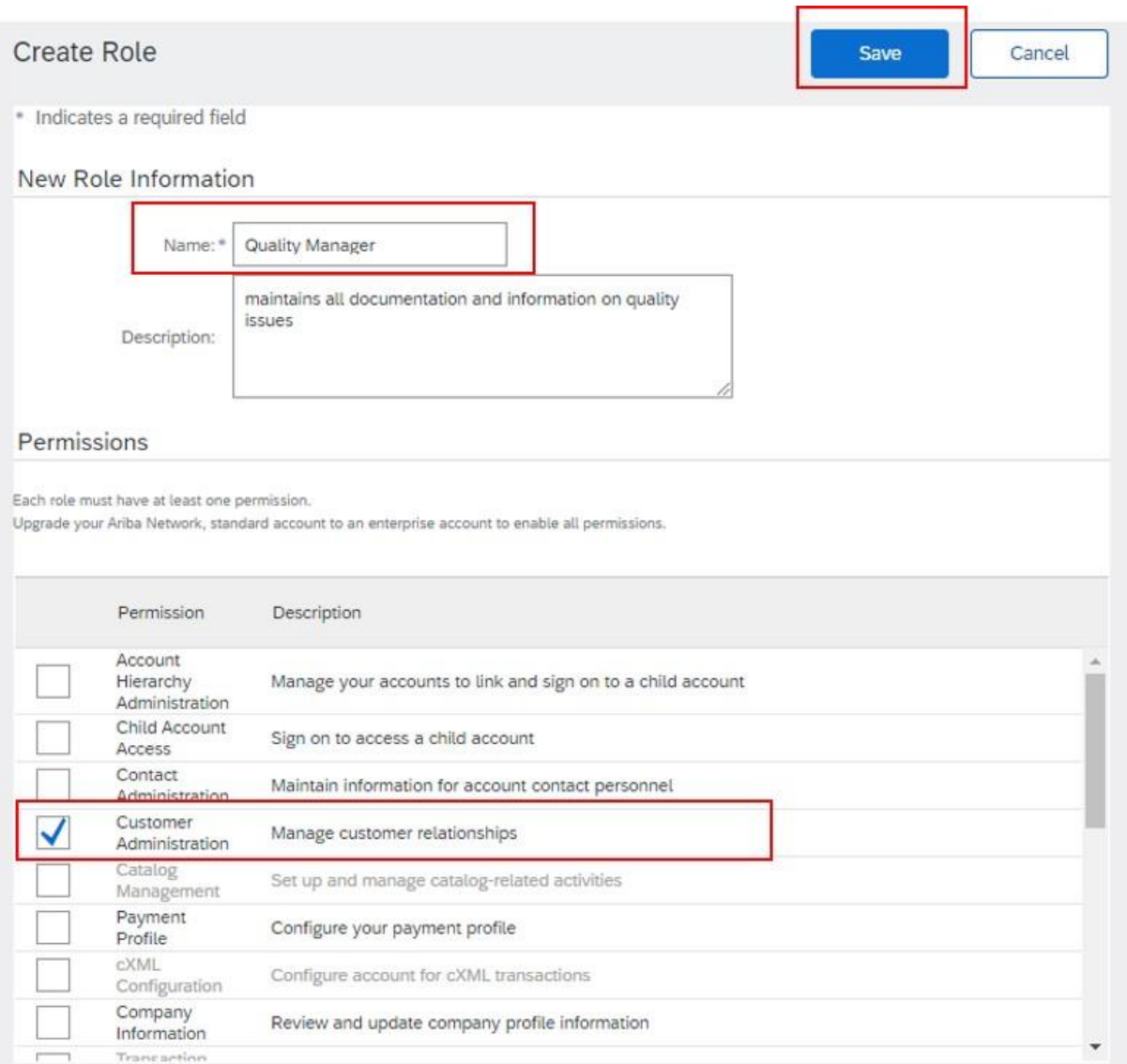

Um unsere Fragebögen beantworten zu können, sollte die Rolle z. B. mindestens das Recht "Kundenverwaltung" haben.

Klicken Sie anschließend auf "Speichern".

### **User anlegen**

In the next step go to the tab "Manage Users" and click on the plus sign to create a new user.

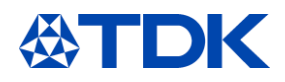

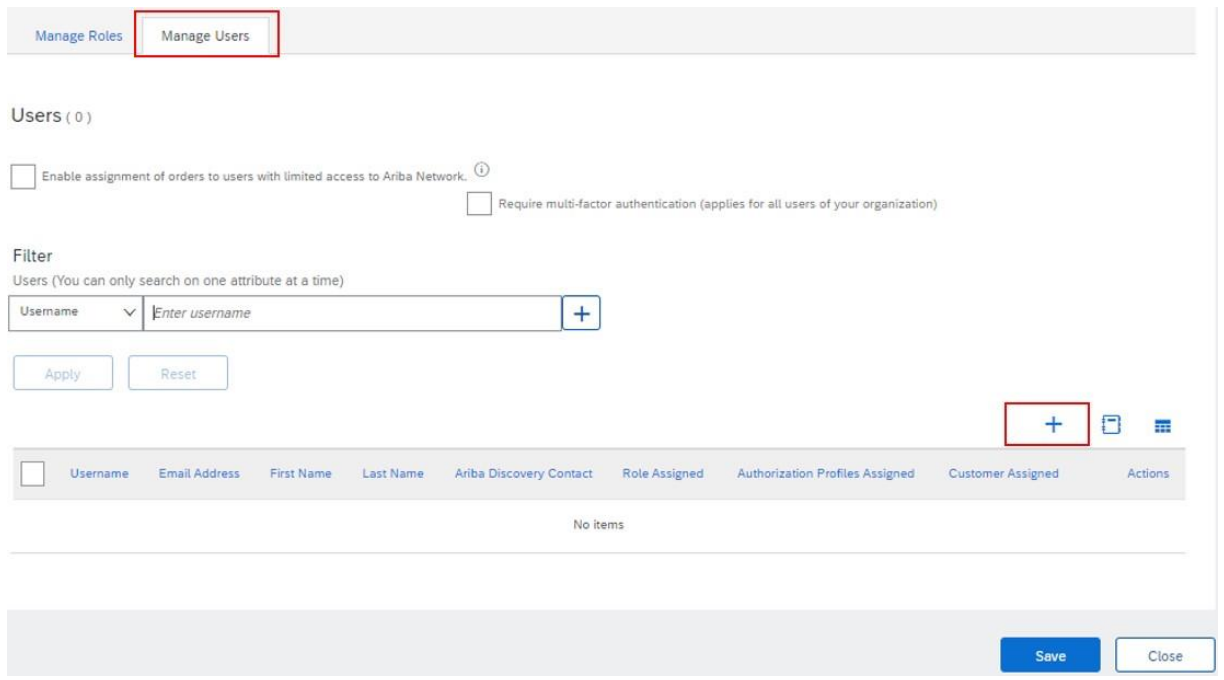

Geben Sie die E-Mail-Adresse, den Benutzernamen (muss ein E-Mail-Format sein, am besten nehmen Sie die tatsächliche E-Mail-Adresse dieser Person) und den Namen ein.

Weisen Sie die Rolle zu, die der Mitarbeiter haben soll. Sie haben die Möglichkeit, diesem Mitarbeiter die Verwaltung aller Kunden oder nur ausgewählter Kunden zuzuweisen.

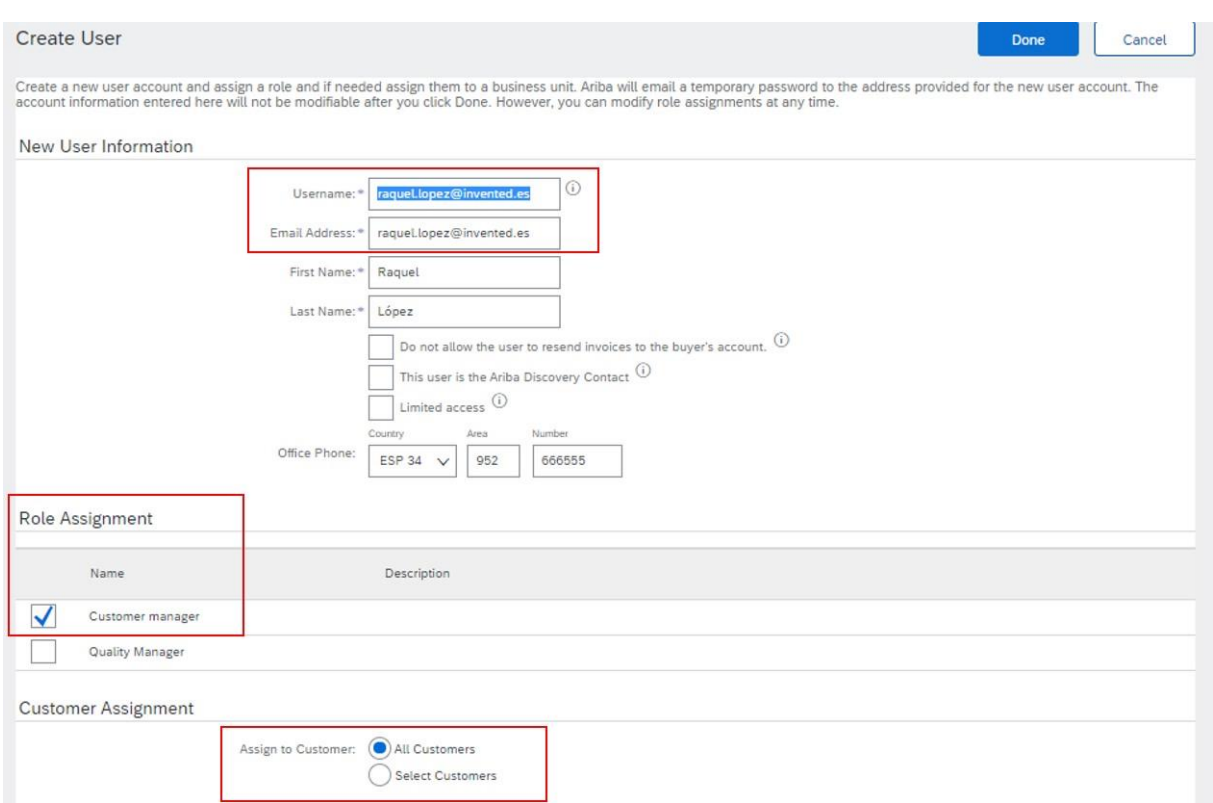

Klicken Sie auf "Fertig".